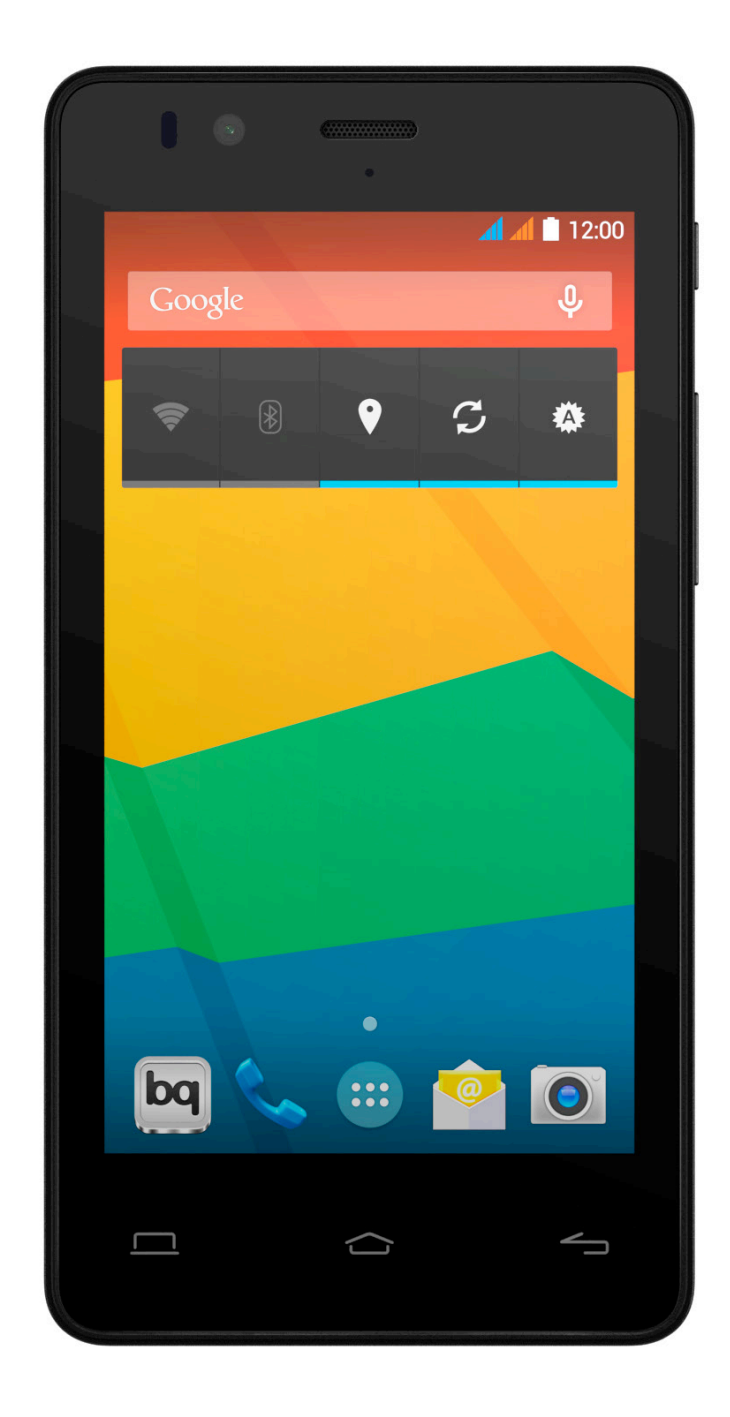

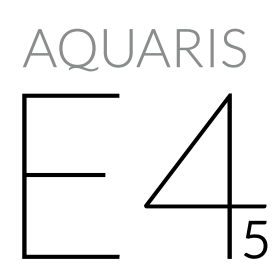

Ausführliches Benutzerhandbuch

### bq Aquaris E4.5

Das gesamte Team von bq möchte sich bei dir für den Kauf deines neuen Aquaris E4.5 bedanken. Wir hoffen, dass du viel Freude damit haben wirst.

Das Aquaris E4.5 ist ein simlockfreies Dual-SIM Smartphone (micro-SIM), mit dem du zwei SIM-Karten gleichzeitig verwenden kannst (auch von verschiedenen Netzbetreibern). Mit ihm kannst du im Internet surfen, deine E-Mails abrufen, Spiele und Apps (die du dir direkt vom Smartphone aus herunterladen kannst) nutzen, eBooks lesen, Dateien per Bluetooth übertragen, Audiodateien aufnehmen, Videos und Filme ansehen, Musik hören, mit deiner Familie und deinen Freunden chatten, deine sozialen Netze verwenden, usw.

# Über dieses Benutzerhandbuch

- · Lies dieses Handbuch vor der Verwendung des Gerätes aufmerksam durch, um die sichere und sachgemäße Verwendung zu gewährleisten.
- · Bilder und Screenshots können vom Aussehen des tatsächlichen Produktes abweichen.
- · Aufgrund von Firmware-Aktualisierungen können sich Teile der in diesem Handbuch beschrieben Funktionen von denen auf deinem Gerät unterscheiden. Die jeweils aktuelle Version dieses Handbuchs findest du auf www.bq.com.
- · bq haftet weder für Leistungseinbußen oder Inkompatibilitäten, die durch veränderte Registrierungseinstellungen durch den Benutzer verursacht wurden, noch für Inkompatibilitäten einiger Anwendungen von Drittanbietern, die in den App-Stores erhältlich sind.

#### Hinweissymbole

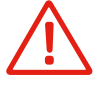

Gefahr: Situationen, die zu Gesundheitsgefährdungen führen können.

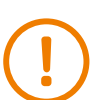

 Hinweis: Situationen, die keine Gesundheitsgefährdung darstellen, aber zu Beeinträchtigungen der Funktionalität des Geräts führen können.

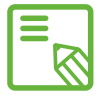

Tipp: Zusätzliche Informationen für die optimale Nutzung deines Geräts.

### Marken

Das bq Logo ist eine eingetragene Marke von Mundo Reader, S.L.

Das Android Logo und Google Search™ sind eingetragene Marken von Google Inc.

Wi-Fi® ist eine eingetragene Marke von Wi-Fi Alliance.

Bluetooth® ist eine eingetragene Marke von Bluetooth SIG.

Inc. MicroSDTM ist eine eingetragene Marke von SD-3D, LLC.

Dolby, Dolby Audio und das doppelte D-Symbol sind Handelsmarken von Dolby Laboratories.

Alle weiteren Marken sind Eigentum ihrer jeweiligen Inhaber. Alle Rechte vorbehalten.

### Inhaltsverzeichnis

- [VOR DER VERWENDUNG](#page-7-0)
- Verpackungsinhalt
- [Geräteübrsicht](#page-8-0)
- ERSTE SCHRITTE
- [SIM-Karten einsetzen](#page-9-0)
- [Einsetzen und entfernen der MicroSD-Karte](#page-10-0)
- 13 Fin- und Ausschalten
- [Laden des Gerätes und Datentransfer](#page-13-0)
- [Konfigurationsassistent](#page-15-0)
- [ELEMENTE AUF DEM STARTBILDSCHIRM](#page-16-0)
- Displaysperre
- [Startbildschirm](#page-17-0)
- [Erweiterung des Startbildschirms](#page-18-0)
- 19 Displayausrichtung anpassen
- Startbildschirm personalisieren
- [Elemente auf dem Startbildschirm verschieben oder löschen](#page-19-0)
- Elemente in Ordnern zusammenfassen
- 21 Screenshots aufnehmen
- 21 Bildschirmvideos aufnehmen
- [Nutzung des Multitouchscreens](#page-20-0)
- [Tasten und Symbole](#page-23-0)
- Tasten
- [Benachrichtigungsleiste](#page-24-0)
- [Tastatur](#page-26-0)
- TELEFON
- Kontaktverwaltung
- [Einen Kontakt hinzufügen](#page-27-0)
- Einen Kontakt bearbeiten
- [Einen Kontakt verwenden](#page-28-0)
- [Eine Kontaktgruppe erstellen](#page-29-0)
- Kontakte anzeigen
- [Kontakte importieren und exportieren](#page-30-0)
- [Einen Kontakt blockieren](#page-31-0)
- Anrufe tätigen
- Über das Tastenfeld
- [Optionen während eines Telefongesprächs](#page-32-0)
- [Eigene Rufnummer unterdrücken](#page-34-0)
- Anrufbegrenzung
- SMS und MMS
- [Mitteilungseinstellungen](#page-35-0)
- EINSTELLUNGEN
- [DRAHTLOSEINSTELLUNGEN](#page-37-0)
- SIM-Verwaltung
- [WLAN](#page-38-0)
- [Bluetooth](#page-39-0)
- [Datenverbrauch](#page-40-0)
- [Mehr...](#page-41-0)
- [GERÄTEEINSTELLUNGEN](#page-43-0)
- Audioprofile
- [Display](#page-44-0)
- [Speicher](#page-46-0)
- Akku
- [Anwendungen](#page-47-0)
- [NUTZEREINSTELLUNGEN](#page-48-0)
- Standort
- [Sicherheit](#page-49-0)
- [Sprache und Eingabe](#page-50-0)
- [Sichern & zurücksetzen](#page-51-0)
- [KONTEN](#page-52-0)
- SYSTEM
- Datum und Uhrzeit
- [Ein- /Abschaltung nach Zeitplan](#page-52-0)
- [Bedienungshilfen](#page-53-0)
- Drucken
- Über das Telefon
- [Entwickleroptionen](#page-56-0)
- [ENERGIEEINSTELLUNGEN](#page-57-0)
- Akkulaufzeit optimieren
- [Details des Akkuverbrauchs kontrollieren](#page-58-0)
- E-MAIL
- Gmail Konto einrichten
- [Ein weiteres E-Mail Konto einrichten](#page-59-0)
- Eine E-Mail senden
- [Eine E-Mail beantworten](#page-60-0)
- [MULTIMEDIA](#page-61-0)
- Kamera
- [Foto- und Videoeinstellungen](#page-62-0)
- [Vordefinierte Bildeinstellungen](#page-65-0)
- [Galerie](#page-66-0)
- [Musikwiedergabe](#page-67-0)
- [Videowiedergabe](#page-68-0)
- ANWENDUNGEN
- 70 Play Store
- [Anwendungen aus unbekannten Quellen](#page-69-0)
- [Vorinstallierte Anwendungen](#page-70-0)
- Web-Browser
- Hangout
- [Quickoffice](#page-71-0)
- Kalender
- [Karten und GPS Navigation](#page-72-0)
- ES Datei Explorer
- [Dolby](#page-73-0)
- [News & Wetter](#page-74-0)
- [DIENSTPROGRAMME](#page-75-0)
- Rechner
- Uhr
- [Soundrecorder](#page-76-0)
- FM Radio
- [Sprachsuche](#page-77-0)
- ANHÄNGE
- [ANHANG A: OTA-Aktualisierungen](#page-78-0)
- [ANHANG B: Technische Daten](#page-79-0)
- [ANHANG C: Reinigung und Sicherheit](#page-80-0)
- [ANHANG D: Informationen zur Funkwellenbelastung](#page-83-0)  und SAR
- [ANHANG E: Richtige Entsorgung dieses Produktes](#page-84-0)
- [ANHANG F: Konformitätserklärung](#page-85-0)

# <span id="page-7-0"></span>VOR DER VERWENDUNG

# Verpackungsinhalt

Überprüfe den Verpackungsinhalt, bevor du dein bq Gerät zum ersten Mal benutzt. Wende dich an den Händler, bei dem du dein Gerät gekauft hast, falls nicht alle nachstehend aufgeführten Teile vorhanden sein sollten.

- $\checkmark$  bq Aquaris E4.5
- USB/Micro-USB-Kabel (Typ A -Typ B)
- $\checkmark$  Netzstecker
- Werkzeug zum Öffnen des SIM-Slots
- Unterlagen Kurzanleitung Garantie und Sicherheitshinweise bq Zubehör

#### <span id="page-8-0"></span>Geräteübersicht

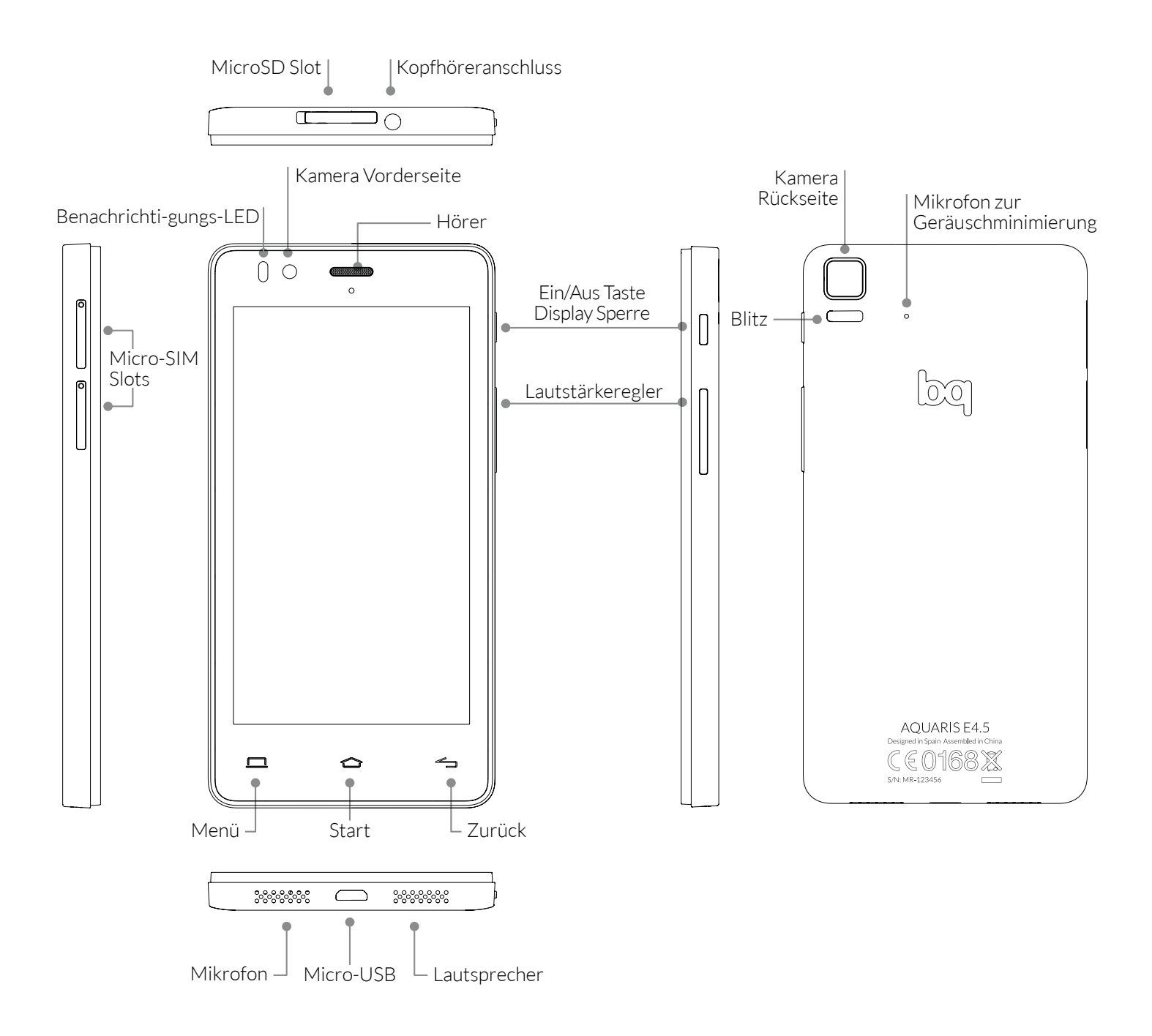

Versuche nicht die Rückabdeckung deines Aquaris E4.5 zu entfernen, da das Gerät dadurch beschädigt werden könnte.

Entferne auf keinen Fall den Akku. Zuwiderhandlungen führen zum Erlöschen der Garantie.

Stecke keine scharfen Gegenstände in das Loch neben der Kamera auf der Rückseite, da dadurch das Mikrofon zur Geräuschunterdrückung beschädigt werden könnte.

# <span id="page-9-0"></span>ERSTE SCHRITTE

# SIM-Karte einsetzen

Dein bq Aquaris E4.5 ist ein Dual-SIM-Smartphone (Micro-Micro). Du kannst von außen auf die SIM-Kartenslots zugreifen. Entferne auf keinen Fall die Abdeckung des Akkus.

In einem späteren Kapitel beschreiben wir, wie du die SIM-Karten konfigurieren kannst. Mit den folgenden Schritten kannst du deine SIM-Karten in dein Smartphone einlegen.

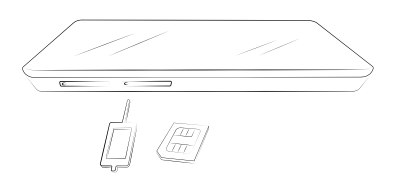

In der Verpackung befindet sich eine flache Schachtel mit den Unterlagen und einem Werkzeug zum Öffnen der SIM-Kartenslots.

Achte darauf, dass dein Smartphone ausgeschaltet ist, und stecke die Spitze des Werkzeugs in die kleine Öffnung des SIM-Slots, in dem du eine Karte einsetzen möchtest.

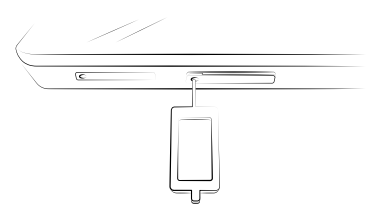

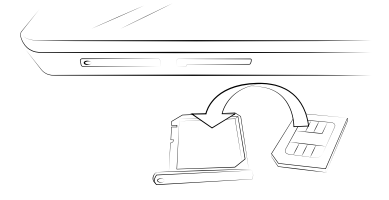

Setzte die Karte in die SIM-Kartenhalterung ein. Achte auf den abgeschrägten Teil der Karte. Er hilft dir dabei, die Karte richtig einzulegen (siehe Abbildung).

Stecke die Halterung mit der SIM-Karte wieder in seinen Slot.

#### <span id="page-10-0"></span>Einsetzen und entfernen der MicroSD Karte

Dein bq Aquaris E4.5 ist je nach Modell mit einem internen Speicher von 8 GB ausgestattet, der mit einer MicroSD-Karte auf bis zu 32 GB erweitert werden kann.

Gehe folgendermaßen vor, um die MicroSD-Karte einzulegen: Entferne die Abdeckung des MicroSD-Slots an der Oberseite deines Smartphones.

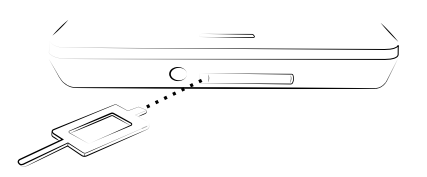

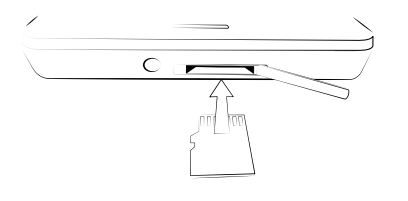

Setze die MicroSD-Karte in den Slot ein. Die Kontakte der Karte müssen in Richtung des Bildschirms zeigen.

Drücke die Karte in den Slot, bis ein leises Klicken anzeigt, dass die Karte richtig eingerastet ist. Andernfalls kann das Gerät die Karte nicht erkennen und kann somit nicht auf deren Inhalte zugreifen.

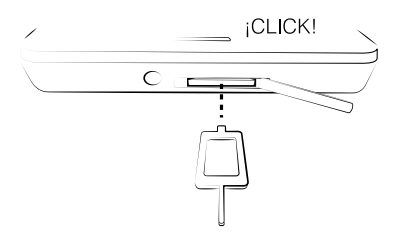

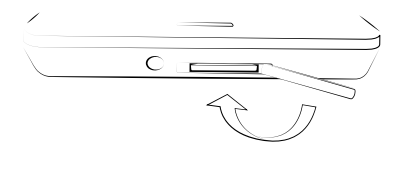

Achte darauf, die Abdeckung des MicroSD-Slots wieder zu schließen. Sie verhindert, dass Schmutz oder Staub in das Gerät eindringt, oder die Karte ausversehen ausgeworfen wird.

Um die MicroSD-Karte wieder zu entfernen, musst du die oben genannten Schritte in umgekehrter Reihenfolge ausführen. Beachte dabei Folgendes:

- a. Schalte das Gerät aus Sicherheitsgründen aus, bevor du die MicroSD-Karte entfernst.
- b. Wenn du die MicroSD-Karte entfernen möchtest, während das Gerät läuft, solltest du den Vorgang sicheres Entfernen durchführen, um Schäden an der Karte oder Datenverluste zu vermeiden.

Ausführliches Benutzerhandbuch Erste Schritte

Die MicroSD-Karte kann unter Einstellungen sicher entfernt werden. Wähle hierfür *Speicher > SD-Karte entnehmen*.

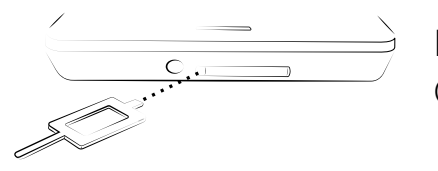

Entferne die Abdeckung des MicroSD-Slots an der Oberseite deines Smartphones.

Drücke die Karte in den Slot, bis ein leises Klicken anzeigt, das die Karte freigegeben wurde. Nach dem Loslassen ragt sie ein Stück aus dem Slot heraus, sodass du sie nun leicht entnehmen kannst.

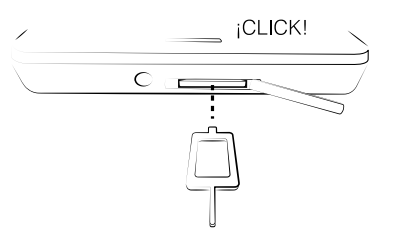

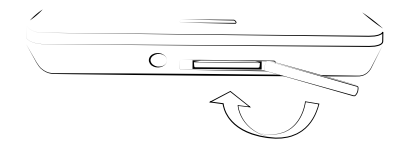

Achte darauf, die Abdeckung des MicroSD Slots wieder zu schließen. Sie verhindert, dass Schmutz oder Staub in das Gerät eindringen.

Du kannst deine Multimediadateien entweder auf dem internen Speicher deines Telefons oder direkt auf der externen MicroSD-Karte speichern. Bedenke dabei, dass der Inhalt der auf der externen Karte gespeichert ist, nicht mehr zur Verfügung steht, wenn diese entfernt wird. Einige Anwendungen können dadurch möglicherweise nicht mehr funktionieren.

#### <span id="page-12-0"></span>Ein- und Ausschalten

Halte die Ein/Aus-Taste an der Außenseite einige Sekunden lang gedrückt, um das Aquaris E4.5 einzuschalten.

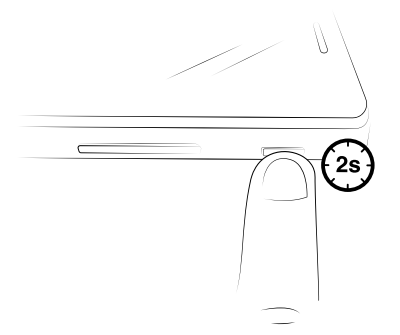

Wenn du dein Aquaris E4.5 einschaltest und zwei Micro-SIM-Karten eingesetzt hast, musst du die PIN-Nummern für beide Karten eingeben. Immer, wenn dein Gerät eine neue SIM-Karte entdeckt, erscheint ein Pop-up-Fenster auf dem Bildschirm, das dich über die jeweiligen Standardeinstellungen für Sprachanrufe, Videoanrufe, SMS und Datenverbindungen informiert.

Wenn du das Smartphone ausschalten willst, halte die Ein/Aus-Taste zwei Sekunden lang gedrückt. Auf dem Bildschirm erscheint ein Auswahlmenü mit verschiedenen Optionen. Eine davon ist Ausschalten. Tippe auf diese Option, um das Gerät komplett abzuschalten.

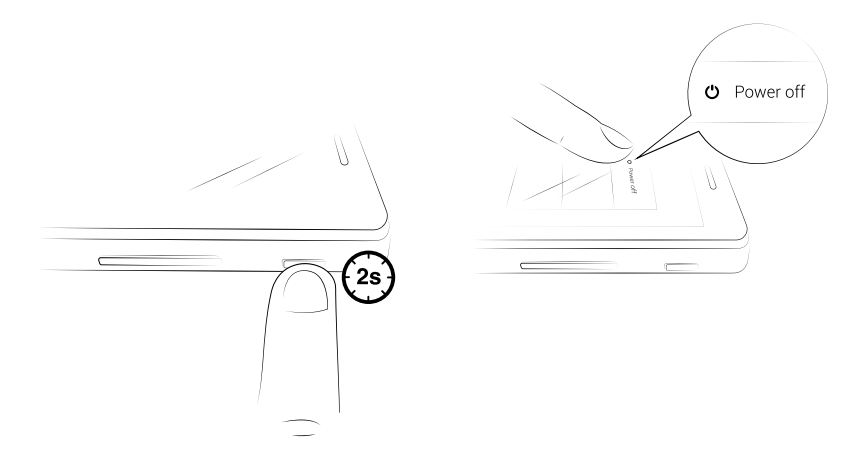

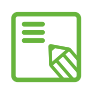

Wenn du die Ein/Aus-Taste nur einen Moment lang drückst, schaltet sich das  $\delta$  Display aus, nicht aber das Gerät.

# <span id="page-13-0"></span>Laden des Gerätes und Datentransfer

Dein Smartphone enthält einen nicht herausnehmbaren 2150-mAh-Akku, der über den Micro-USB-Anschluss am unteren Rand des Geräts wieder aufgeladen werden kann. Für den Ladevorgang werden das mitgelieferte Verbindungskabel USB Typ A auf USB Typ B und das Netzteil benötigt. Befolge einfach diese Schritte, um dein Gerät zu laden:

- A) Mit dem Netzstecker
	- 1. Stecke das USB-Ende des Verbindungskabels in das Netzteil.
	- 2. Stecke das Netzteil in eine Steckdose (220V/50Hz).
	- 3. Stecke das Micro-USB-Ende des Verbindungskabels an dein Smartphone an.

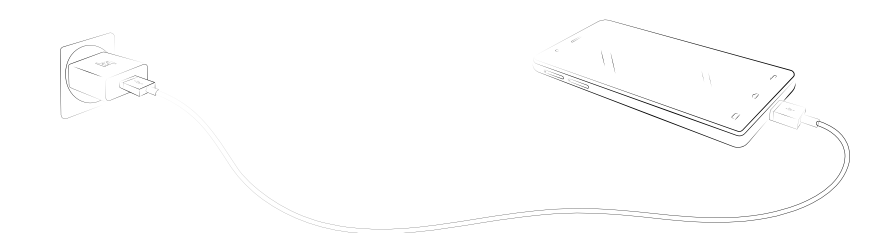

- B) Über deinen Laptop oder Desktop-PC:
	- 1. Stecke das USB-Ende des Verbindungskabels an einen kompatiblen USB-Anschluss deines Computers an.
	- 2. Stecke das Micro-USB-Ende des Verbindungskabels an dein Smartphone an.

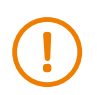

Entferne auf keinen Fall den Akku deines Aquaris E4.5. Dies darf ausschließlich von unserem Kundendienst vorgenommen werden. Zuwiderhandlungen führen zum Erlöschen der Garantie und können Schäden am Gerät hervorrufen.

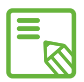

Der Akku sollte beim ersten Ladevorgang vollständig geladen werden. Dadurch  $\delta$  wird der Sensor für die Akkukapazität besser kalibriert. Beachte auch, dass einige Akkus ihre Leistung mit mehreren vollständigen Ladezyklen verbessern.

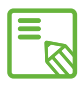

Die Ladedauer hängt davon ab, ob das Gerät direkt über das Netzteil oder über einen Computer geladen wird.

Wenn du dein Smartphone mit dem USB-Kabel an einen Computer anschließt, kannst du auch Dateien zwischen beiden Geräten austauschen (sowohl die des internen Speichers als auch die der externen MicroSD-Karte). So kannst du deine Bilder, Videos, Musik, Textdokumente, usw. auf beiden Geräten verwenden, kopieren oder speichern.

Du kannst einen Datenübertragungsmodus auswählen, wenn du dein Aquaris E4.5 an einen Computer anschließt. Wische dafür mit dem Finger auf dem Bildschirm von oben nach unten, um auf die USB-Verbindungsoptionen zum Computer zuzugreifen. Du kannst dein Aquaris E4.5 als Multimediagerät (MTP) oder als Kamera (PTP) verbinden. Die MTP-Verbindung ist standardmäßig vorgegeben.

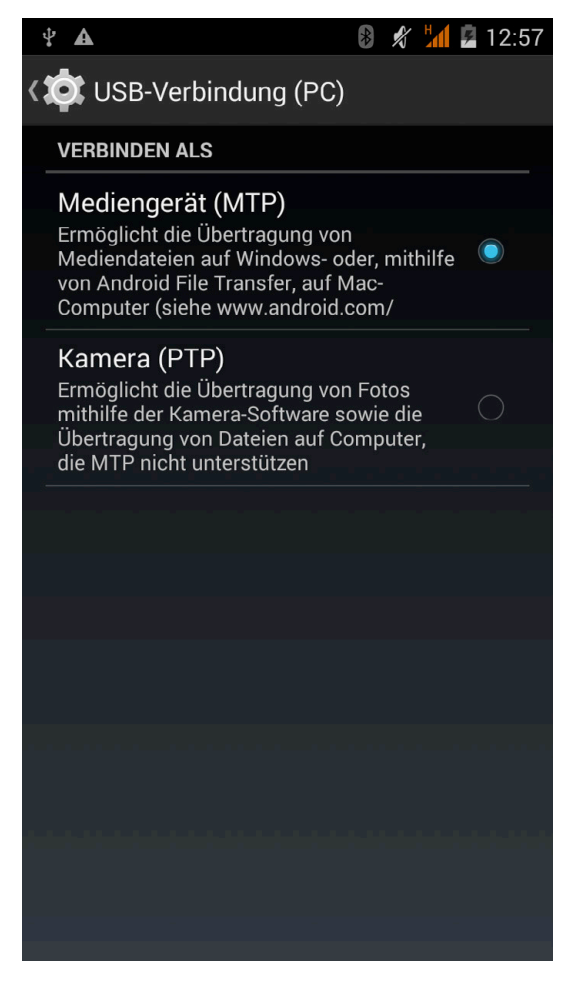

Du kannst Dateien auf verschiedene Weisen übertragen. Im Folgenden beschreiben wir die Schritte, die für eine Datenübertragung per USB-Verbindung nötig sind:

- 1. Schließe dein Aquaris mit dem USB/Micro-USB-Verbindungskabel an einen Computer an. Schließe das Micro-USB-Ende an dein Gerät und das USB-Ende an den USB-Anschluss deines Computers an.
- 2. Wähle die gewünschten Dateien auf deinem Smartphone oder Computer aus und kopiere sie. Denk daran, dass du die Daten auf dem internen Speicher deines Telefons oder auf einer eingelegten MicroSD-Karte speichern kannst.

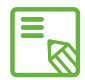

Um Dateien im MTP- und PTP-Modus von deinem Smartphone (und/ oder der MicroSD-Karte) auf einen MAC-Computer zu übertragen (und umgekehrt), musst du die kostenlose Android-Anwendung File Transfer auf deinen Computer installieren: www.android.com/filetransfer/.

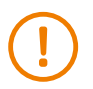

Ziehe das Kabel während der Übertragung nicht ab!

# <span id="page-15-0"></span>Konfigurationsassistent

Wenn du dein bq Aquaris E4.5 zum ersten Mal einschaltest, führt dich ein Assistent durch die grundlegenden Konfigurationen des Geräts:

- · Sprache
- · SIM-Karten
- · WLAN-Netzwerke
- · Google und Standort
- · Datum und Uhrzeit
- · Startbildschirm

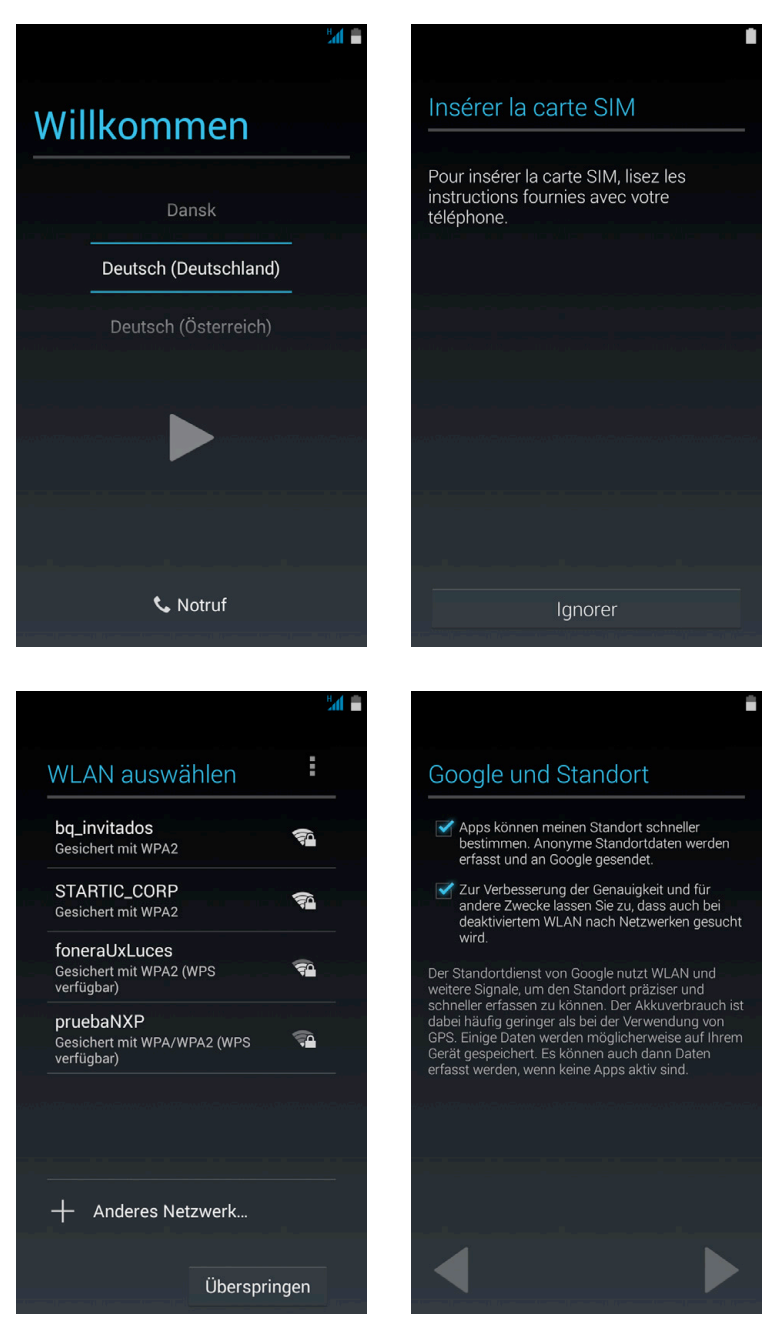

# <span id="page-16-0"></span>ELEMENTE AUF DEM STARTBILDSCHIRM

#### Displaysperre

Das Display deines Smartphones wird automatisch gesperrt, sobald du das Gerät über einen längeren Zeitraum nicht benutzt. Um die Zeit, nach der der Bildschirm gesperrt werden soll einzustellen, tippe auf die Schaltfläche Anwendungsmenü und dann auf *Einstellungen > Display > Ruhezustand und wähle* eine entsprechende Zeit aus. Drücke kurz die Ein/Aus-Taste, wenn du das Display manuell ausschalten und das Gerät sperren möchtest.

Wenn du das Gerät wieder entsperren möchtest, drücke erneut kurz die Ein/Aus-Taste. Das Display schaltet sich mit den zuvor eingestellten Sperroptionen ein. Wenn du diese Optionen ändern möchtest, tippe auf die Schaltfläche Anwendungsmenü und dann auf *Einstellungen > Sicherheit > Display-Sperre* und wähle dann deine gewünschte Einstellung aus: Keine, Finger bewegen, Face Unlock, Sprachfreigabe, Muster, PIN und Passwort. Weitere Informationen zu den einzelnen Optionen findest du unter *Einstellungen > Sicherheit*.

Wenn du vergessen hast, wie die Displaysperre deaktiviert wird, erscheint nach einigen Versuchen die Frage *Hast du dein Muster vergessen?* Tippe darauf und gib die E-Mail-Adresse und das Passwort ein, die du bei der Konfiguration angegeben hast. Danach wird das Display entsperrt.

Ξ

Dein Aquaris E4.5 verfügt über eine neue Funktion, mit der du das Smartphone durch doppeltes Tippen auf den Bildschirm entsperren kannst. Tippe zweimal hintereinander auf eine beliebige Stelle des ausgeschalteten Bildschirms. Das Display schaltet sich ein und du musst es nun nur noch entsperren. Diese Funktion kann auch zum Sperren und Ausschalten des Gerätes genutzt werden, indem du zweimal auf eine beliebige Stelle der Benachrichtigungsleiste tippst.

In den standardmäßigen Einstellungen haben wir diese Funktion deaktiviert. Wenn du sie aktivieren willst, gehe zu *Einstellungen > Display > Double tap control* und setze ein Häkchen neben die Option, indem du einmal darauf tippst.

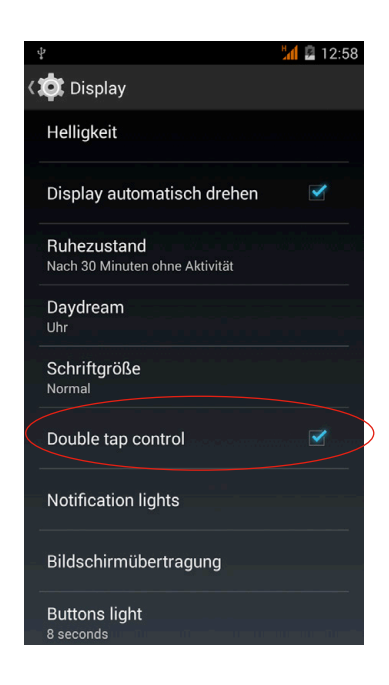

<span id="page-17-0"></span>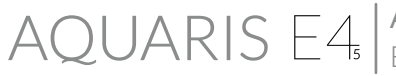

### **Startbildschirm**

Der Startbildschirm stellt den Hauptzugang zu den Tools und Anwendungen dar, die auf deinem Aquaris E4.5 vorinstalliert sind. Von hier aus kannst du deinen Gerätestatus überwachen, auf Internetseiten zugreifen, Anwendungen starten, usw.

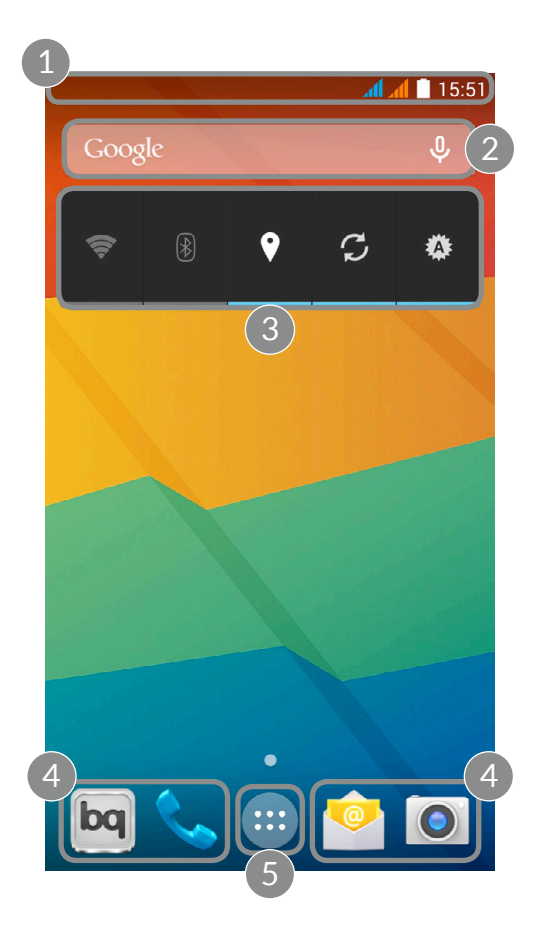

- Status- und Benachrichtigungsleiste. Hier werden die Uhrzeit, die Stärke des WLAN-Signals, die Stärke des Mobilfunksignals beider SIM-Karten, das ausgewählte Audio-Profil, der aktuelle Bluetooth-Status und der Ladezustand des Akkus angezeigt. Zudem werden Benachrichtigungen über verpasste Anrufe und ungelesene Mitteilungen angezeigt. Wenn du mit einem Finger von oben nach unten streichst, kannst du dir deine Nachrichten und Mitteilungen anzeigen lassen. Wenn Du mit zwei Fingern von oben nach unten wischst, erhältst du Zugriff auf die Schnelleinstellungen.
- 2 Google-Suche. Durch einmaliges Tippen erscheint die Suchleiste, mit der du eine Textsuche im Internet durchführen kannst. Die Suche kann auch über eine Stimmeingabe durchgeführt werden.
- 3 Widget. Du kannst hier Widgets wie zum Beispiel den Akkustatus, die Uhrzeit, Nachrichten, das Wetter, usw. installieren.
- <span id="page-18-0"></span>4 Verknüpfungen. Sie ermöglichen einen schnellen Zugriff auf die Anwendungen, die du am häufigsten verwendest.
- 5 Anwendungsmenü. Hier kannst du auf alle Anwendungen zugreifen, die auf deinem Gerät installiert sind.

Wenn du auf dem Startbildschirm einige Sekunden lang auf eine leere Stelle tippst, werden dir die Optionen für die Personalisierung deines Smartphones und dessen Einstellungen angezeigt. Dir stehen folgende Optionen zur Verfügung:

- · Tippe auf ein Bild, das du als Hintergrund für deinen Startbildschirm und deine erweiterten Bildschirme verwenden möchtest.
- · Widgets: Du kannst dir verschiedene Widgets auf deinem Startbildschirm anzeigen lassen. Widgets sind kleine Anwendungen oder Programme, deren Hauptaufgabe darin besteht, einen einfachen und schnellen Zugriff auf verschiedene Funktionen des Gerätes zu ermöglichen und verschieden Informationen wie z. B. Nachrichten oder das Wetter anzuzeigen.
- · Einstellungen: Diese Option führt uns direkt zu den Geräteeinstellungen. Auf die Geräteeinstellungen kannst du auch von der Statusleiste aus oder über die App-Schublade zugreifen.

Neben den Widgets kannst du auf dem Startbildschirm auch Verknüpfungen zu Anwendungen oder zu deinen Kontakten erstellen. Tippe dafür auf das Symbol der entsprechenden Anwendung in der App-Schublade und ziehe es an die gewünschte Stelle auf dem Startbildschirm.

### Erweiterung des Startbildschirms

Du kannst den Startbildschirm mit weiteren 4 Bildschirmen erweitern, die du wiederum mit Verknüpfungen, Anwendungen oder Widgets personalisieren kannst. Wische einfach auf dem Bildschirm nach rechts oder links, um durch den Startbildschirm und die erweiterten Bildschirme zu blättern.

### Displayausrichtung anpassen

Viele Anwendungen lassen sich im Hoch- oder Querformat ausführen. Das Gerät richtet das Display automatisch aus, wenn du es drehst. Wenn du die Ausrichtung fixieren möchtest, tippe auf *Anwendungsmenü > Einstellungen > Display* und deaktiviere das Kontrollkästchen *Display automatisch drehen.*

Du kannst die Bildschirmausrichtung auch in der entsprechenden Option (Auto-Drehung) aktivieren oder deaktivieren.

# <span id="page-19-0"></span>Startbildschirm personalisieren

Du kannst deinen Starbildschirm oder deine erweiterten Bildschirme mit eigenen Fotos personalisieren oder Symbole, Widgets und Verknüpfungen von deinen Lieblingsanwendungen hinzufügen.

Um das Hintergrundbild zu ändern oder ein Widget hinzuzufügen, tippe einige Sekunden lang auf das Hintergrundbild des Starbildschirms oder eines erweiterten Bildschirms. Es erscheint nun ein Fenster mit verschiedenen Optionen. Du kannst zwischen Hintergrundbildern, Widgets und dem Zugriff auf die Einstellung wählen.

Wähle ein Foto aus, das du als Hintergrund verwenden möchtest, und tippe auf *Hintergrundbild festlegen*, um die Auswahl zu bestätigen. Wenn das ausgewählte Bild zu groß ist, musst du einen Bildausschnitt festlegen.

Auf die gleiche Art und Weise kannst du auch ein neues Bild für den Sperrbildschirm auswählen, der angezeigt wird, wenn du die Ein/Aus-Taste bei ausgeschaltetem Bildschirm drückst. Der Sperrbildschirm muss nicht unbedingt das gleiche Hintergrundbild wie der Starbildschirm aufweisen.

### Elemente auf dem Startbildschirm verschieben oder löschen

Wenn du ein Element auf dem Startbildschirm verschieben möchtest, halte den Finger auf dem zugehörigen Symbol, bis es sich vom Hintergrund hervorhebt, ziehe es dann an seine neue Position und lasse es los. Ziehe ein Symbol an den seitlichen Rand des Bildschirms, wenn du es zwischen den erweiterten Bildschirmen verschieben möchtest. So kannst du es von Bildschirm zu Bildschirm bewegen.

Wenn du ein Element entfernen möchtest, ziehe es auf das Kreuzsymbol das mit *Entfernen* gekennzeichnet ist. Lasse das Symbol los, sobald es rot wird, um es zu löschen.

# Elemente in Ordnern zusammenfassen

Verschiebe ein Element, das du mit einem anderen gruppieren möchtest, auf ein anderes. Dadurch werden sie in einen Ordner zusammengefasst. Du kannst nun weitere Elemente in den Ordner schieben. Wenn du dem Ordner einen Namen geben oder um ihn umbenennen möchtest, berühre ihn kurz und tippe auf Unbenannter Ordner bzw. den Ordnernamen. Wenn der Ordner geöffnet ist, kannst du die Elemente wieder entfernen, indem du sie einfach aus ihm herausziehst.

#### <span id="page-20-0"></span>Screenshots aufnehmen

Du kannst jederzeit ganz einfach einen Screenshot aufnehmen. Drücke dafür gleichzeitig die Taste zur Reduzierung der Lautstärke und die Ein/Aus-Taste und halte sie einige Sekunden lang gedrückt. Der Screenshot wird automatisch in der Galerie im Ordner Screenshots gespeichert. Von einem Computer aus findest du deine Screenshots unter dem Pfad *Pictures > Screenshots*.

#### Bildschirmvideos aufnehmen

Die Aufnahme eines Bildschirmvideos funktioniert ähnlich wie die Aufnahme von Screenshots. Drücke gleichzeitig die Taste zur Erhöhung der Lautstärke und die Ein/Aus-Taste und halte sie einige Sekunden lang gedrückt, um die Aufnahme zu starten. Drücke erneut diese Tastenkombination, um die Aufnahme zu beenden. Die Bildschirmvideos werden im selben Ordner wie die normalen Screenshots gespeichert.

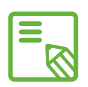

Du kannst Screenshots und Bildschirmvideos auch aufnehmen, indem du mit  $\bar{\mathbb{S}}$  zwei Fingern von der Benachrichtigungsleiste nach unten streichst und auf die Option *Bildschirmvideo* tippst.

#### Nutzung des Multitouchscreens

Dein Smartphone ist mit einem Multitouchscreen mit mehreren Berührungspunkten ausgestattet. Die Bedienung erfolgt mit verschiedenen Bewegungen bzw. Gesten je nachdem, welche Funktion aktiviert werden soll:

Tippen. Tippe kurz auf das Display, um ein Objekt auszuwählen, eine Anwendung zu öffnen, ein Eingabefeld zu öffnen, usw.

Berühren und halten. Wenn du einen Punkt des Bildschirms (ein Element oder einen leeren Punkt) länger als 2 Sekunden lang berührst, werden die verfügbaren Optionen angezeigt.

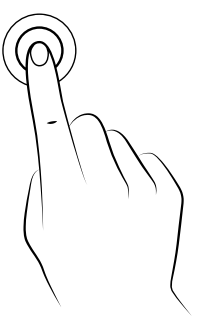

Ziehen. Berühre ein Objekt und halte es gedrückt, um es zu verschieben. Ziehe es dann an die gewünschte Stelle und lasse es los.

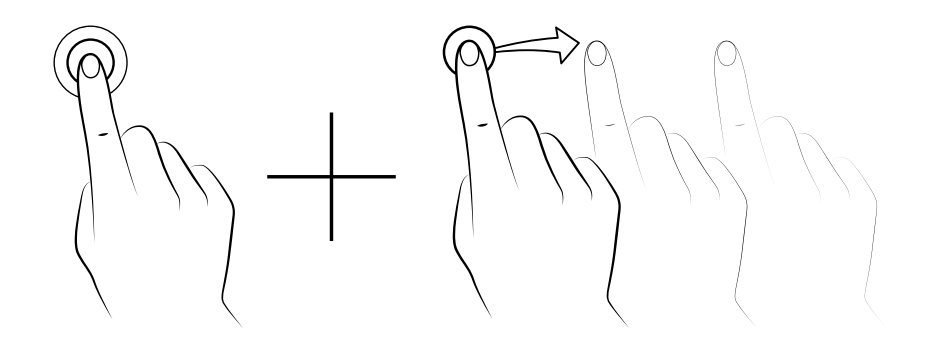

Wischen. Tippe auf einen Punkt auf dem Bildschirm und wische nach links oder rechts um ein Element zwischen verschiedenen Bildschirmen zu verschieben. Wische nach oben oder nach unten um auf einer Internetseite, einer Liste oder in einem Menü zu blättern.

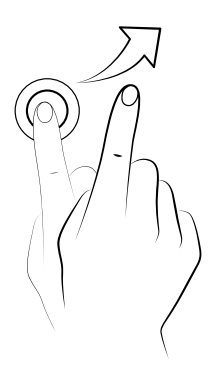

Auseinander/Zusammenziehen. Du kannst einen Bereich auf einer Webseite, einer Karte oder einem Bild vergrößern, indem du ihn mit zwei Fingern auseinanderziehst. Führe die Finger zusammen, um den Bereich wieder zu verkleinern.

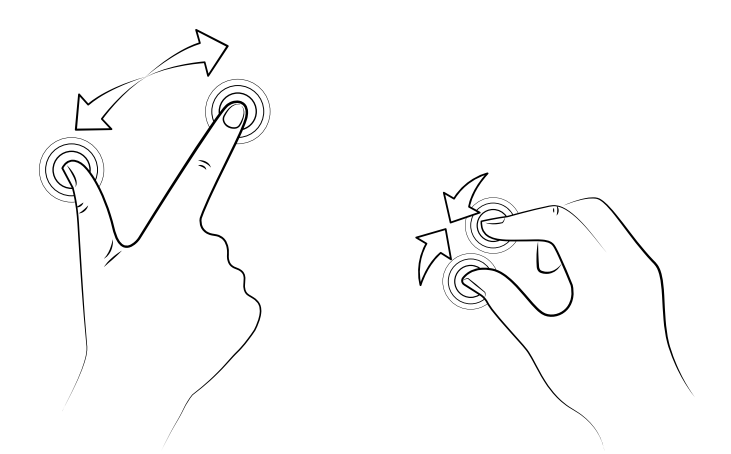

Doppel-Tippen. Tippe zweimal schnell hintereinander auf das Display, um den Bildschirmausschnitt zu vergrößern. Tippst du ihn erneut doppelt an, verkleinerst du ihn wieder. Du kannst das Doppel-Tippen auch verwenden, um das Display zu aktivieren.

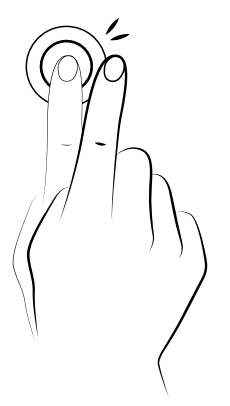

# <span id="page-23-0"></span>Tasten und Symbole

Im Folgenden haben wir eine kurze Beschreibung der Tasten und Symbole sowie einige nützliche Tipps zu deren Verwendung zusammengestellt:

# Tasten

Durch das Drücken der Zurück-Taste 
in kannst du zum vorherigen Bildschirm zurückkehren.

Du kannst jederzeit durch Drücken der Home-Taste 2um Starbildschirm zurückkehren. Wenn du sie gedrückt hältst, werden alle zuletzt geöffneten Anwendungen angezeigt.

Wenn du die Menü-Taste  $\Box$  gedrückt hältst, kannst du auf eine Übersicht der letzten Apps zugreifen.

# Statusleiste

Die Statusleiste ist immer am oberen Bildschirmrand sichtbar und enthält wichtige Geräteinformationen.

Einige der wichtigsten Symbole sind:

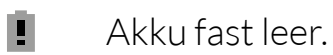

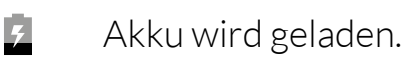

- Akku vollständig geladen.
- 令 WLAN aktiviert und mit einem Netzwerk verbunden.
- $\psi_L$ Ton aus, Vibration aktiviert.

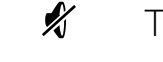

- Ton und Vibration deaktiviert.
- Flugmodus für beide SIM-Karten aktiviert (wenn du den Karten jeweils eine Farbe zugewiesen hast).
- Datenverbindung aktiviert (je nach Verbindungsart und Übertragungsge- $H_{\bullet}$   $\bullet$ schwindigkeit können neben dem Symbol folgende Buchstaben erscheinen: G, E, 3G, H oder H+).

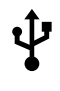

 $\bullet$ 

- USB-Verbindung.
- Bluetooth aktiviert.

# <span id="page-24-0"></span>Benachrichtigungsleiste

Wische von der Benachrichtigungsleiste aus mit einem Finger nach unten, um die Benachrichtigungen zu sehen. Wenn du auf das Symbol **that** tippst, werden alle Benachrichtigungen auf einmal gelöscht. Wenn du die Benachrichtigungen zur Seite wischst, werden sie einzeln gelöscht. Neben dem vorher beschriebenen Symbol (oben rechts)  $\frac{1}{2}$  befindet sich das Symbol  $\frac{1}{2}$ , mit dem du dein Profil erstellen und Konfigurationssymbole aktivieren oder deaktivieren kannst. Auf diesen Bildschirm gelangst du auch, wenn du die Benachrichtigungsleiste mit zwei Fingern nach unten schiebst. Oben rechts befindet sich das Symbol  $\equiv$ .

Wenn du darauf tippst, werden deine Benachrichtigungen und Hinweise angezeigt. Um Benachrichtigungen zu erhalten, musst du dies in allen Anwendungen, die du herunterlädst, angeben und/oder verschiedene Konten hinzufügen: *Einstellungen > Konten >Konto hinzufügen*. Schiebe die Leiste wieder nach oben, um zur Starseite zurückzukehren.

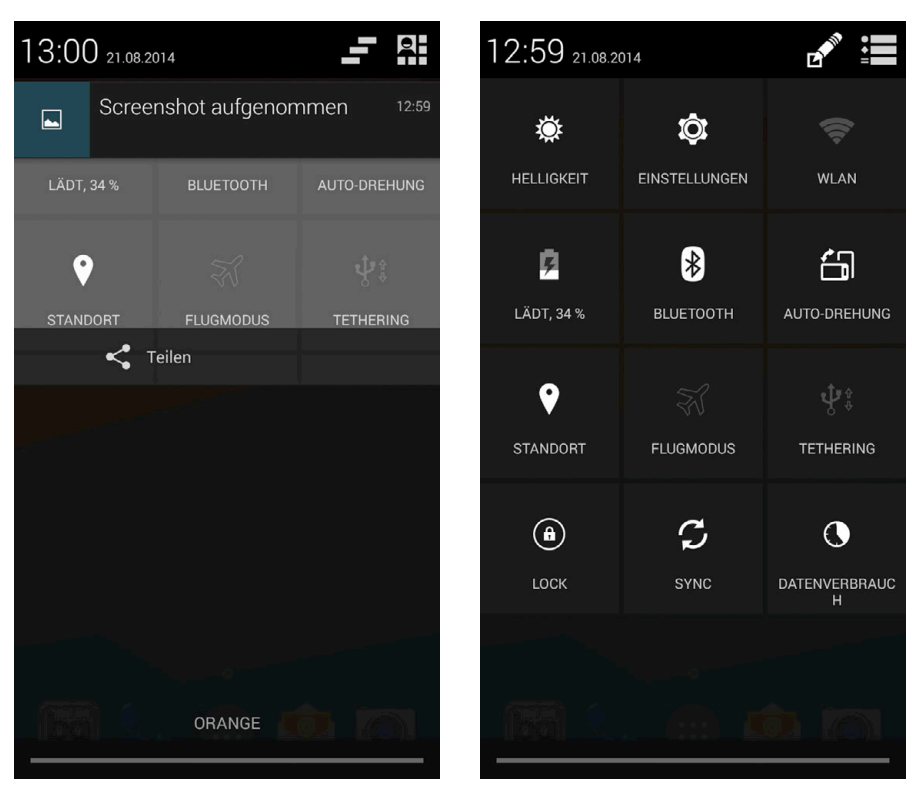

Mit einem Finger wischen Mit zwei Fingern wischen

Wenn du die Leiste mit zwei Fingern nach unten schiebst, erscheint eine Liste mit Optionen, die es uns ermöglicht schnell und einfach auf eine große Anzahl von Konfigurationen (z. B. Helligkeit, Verbindungen, ...) zuzugreifen. Über das Symbol in der oberen rechten Ecke kannst du konfigurieren, welche Optionen angezeigt und welche verborgen werden sollen. Einige der standardmäßig ausgeblendeten Optionen werden später noch im Detail erklärt.

Zu den Optionen, die du im Drop-down-Menü poder durch Tippen auf aktivieren oder deaktivieren kannst, gehören:

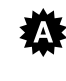

**卷** Helligkeit: Hier kannst du den automatischen oder manuellen Helligkeitsmodus aktivieren und den Korrekturwert anpassen.

- $\circledcirc$ Einstellungen: Öffnet das Hauptmenü der Einstellungen.
- 令 WLAN: Aktiviert oder deaktiviert die WLAN-Verbindung.
- Mobilfunksignal: Zeigt den Status des Netzempfangs an. Du kannst wählen, ob du mit dem 2G- oder 3G-Netz oder mit beiden verbunden werden willst.
- **Bluetooth:** Aktiviert und deaktiviert die Bluetooth-Verbindung.
- Volume: Regelt die Lautstärke der Audioausgabe (Allgemein, Benachrichtigungen, Multimedia und Wecker).
- Akku: Verknüpfung zu *Einstellungen > Akku*.
- Autodrehungn: Aktiviert oder deaktiviert die automatische Bildschirmdrehung.
- **Standort:** Aktiviert/deaktiviert die GPS-Ortung deines Smartphones.
- $\blacktriangleright$  Flugmodus: Aktiviert/deaktiviert das Senden und Empfangen von Signalen.
- $\mathbf{\dot{P}}^{\mathbf{\hat{y}}}$  Tethering: Zugriff auf die Konfiguration für die Anbindung von Netzwerken und Hotspots.
- Lock: Aktivieren der Displaysperre.
- $\mathcal{I}$  Sync: Aktiviert/deaktiviert die automatische Synchronisierung.
- Audio profile: Auswahl eines der Profile Allgemein, Lautlos, Treffen oder
- $\mathbb{Z}$  (1) Im Freien.
- Datenverbindung: Aktiviert oder deaktiviert die Telefondaten.
- Wireless Display: Erkennt Wireless Displays zum Senden von Bildern und Tönen.
- $\leftarrow$  **Datenverbindung:** Aktiviert oder deaktiviert die Telefondaten.
- $\mathbf{d}$ Shutdown: Schaltet das Gerät aus.
- Screenshot: Zum Speichern von Screenshots im Drop-down-Menü.
- **Bildschirmvideo:** Aufzeichnung in Echtzeit der Displayinhalte.

**AOUARIS E4** 

<span id="page-26-0"></span>QO Soundrecorder: Aktiviert die Audioaufnahme

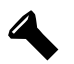

Torch: Aktiviert/deaktiviert die Taschenlampe.

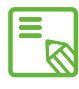

Wenn du länger auf einige Optionen wie WLAN oder Bluetooth tippst, werden die erweiterten Einstellungen aufgerufen.

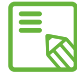

Wenn die automatische Helligkeitsregelung deaktiviert ist, kannst du die EM Wenn die automatische Heingweitsi Gestung Steutern.<br>Displayhelligkeit regeln, indem du mit dem Finger auf dem Bildschirm nach links oder rechts wischst.

# **Tastatur**

Tippe auf ein beliebiges Textfeld, um dir die virtuelle Tastatur aufzurufen.

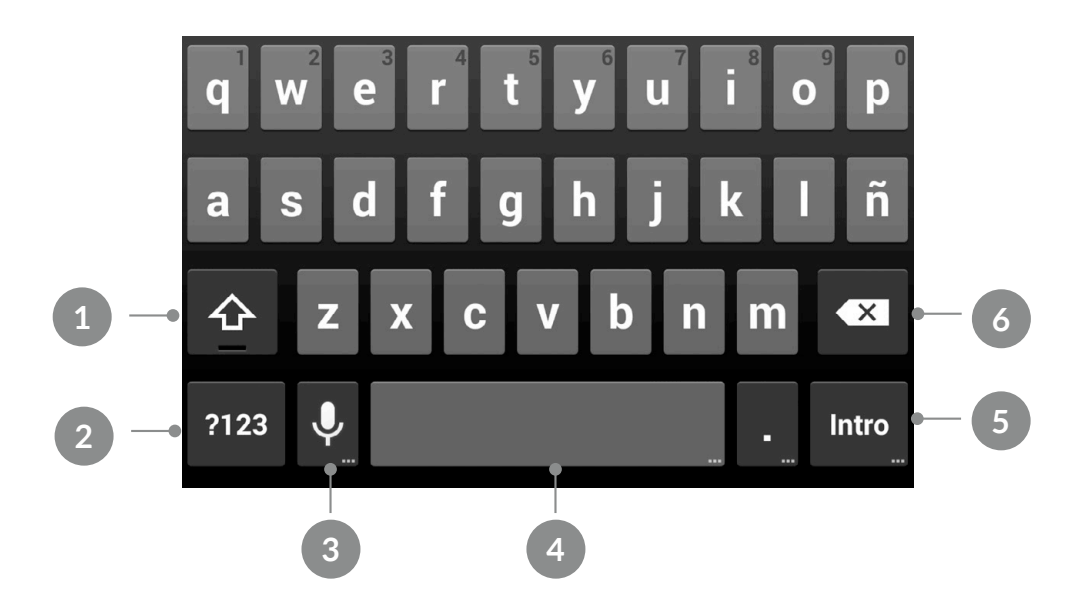

- 1 Feststelltaste für die Eingabe von Großbuchstaben.
- 2 Ändert die Texteingabe zu Zahlen und Symbolen, und umgekehrt.
- 3 Aktiviert die Spracheingabe.
- 4 Leertaste.
- 5 Enter/ Zeilenumbruch.
- 6 Löschen.

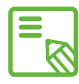

Alle Tasten mit drei Punkten in der rechten unteren Ecke verfügen über  $\delta$  zusätzliche Funktionen, die du aktivieren kannst, wenn du sie länger berührst.

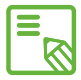

Ausführliche Informationen über die Konfiguration der Tastatur und der Sprache der Texteingabe findest du im Abschnitt "Persönliche Einstellungen".

# <span id="page-27-0"></span>TELEFON

### Kontaktverwaltung

In der App Kontakte kannst du auf alle Kontaktdaten zugreifen, die du auf den SIM-Karten, im internen Speicher oder in deinen konfigurierten Online-Konten gespeichert hast.

In dieser Anwendung kannst du:

- · Neue Kontakte erstellen
- · Vorhandene Kontakte aktualisieren
- · Kontaktgruppen erstellen
- · Listen auswählen, die du dir anzeigen lassen möchtest
- · Anrufe tätigen oder SMS verschicken
- · Kontakte blockieren

### Einen Kontakt hinzufügen

Du kannst einen neuen Kontakt entweder manuell in das Telefonbuch eingeben, oder ihn aus dem Anrufprotokoll hinzufügen.

Einen Kontakt manuell erstellen:

- 1. Öffne die Anwendung Kontakte.
- 2. Tippe auf das  $\sum_{i=1}^{n}$  Symbol, um eine Liste mit den Konten aufzurufen, in denen du den Kontakt speichern kannst.
- 3. Fülle die gewünschten Felder aus:
	- a. Name
	- b. Unternehmen
	- c. Telefon
	- d. E-Mail
	- e. Adresse
	- f. Weiteres Feld hinzufügen
	- 4. Tippe auf Fertig, um den Kontakt zu speichern

<span id="page-28-0"></span>Wenn du einen Kontakt aus dem Anrufprotokoll speichern möchtest, musst du auf das Männchen links neben der Nummer tippen (tippst du auf die Nummer, wird ein direkt ein Anruf aufgebaut). Wähle die Option Neuen Kontakt erstellen (oder wähle einen bereits bestehenden Kontakt aus um die Nummer hinzuzufügen) und bestimme das Konto in dem du den neuen Kontakt speichern möchtest. Fülle nun die Felder wie oben beschrieben aus.

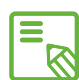

Wir empfehlen, deine Kontakte in deinem Google-Konto zu speichern, damit  $\delta$  du immer eine Sicherheitskopie hast, falls du dein Smartphone verlierst oder es gestohlen wird. Außerdem kannst du so von jedem beliebigen Gerät auf deine Kontakte zugreifen.

#### Einen Kontakt bearbeiten

- 1. Öffne die Anwendung Kontakte.
- 2. Wähle den Kontakt aus, den du bearbeiten möchtest.
- 3. Tippe auf das Bymbol, um die weiteren Optionen aufzurufen, und tippe auf Bearbeiten.
- 4. Tippe auf eins der bestehenden Felder, um es zu bearbeiten, oder auf Weiteres Feld hinzufügen, um weitere Daten einzugeben.
- 5. Tippe auf Fertig, um die Änderungen zu speichern.

#### Einen Kontakt verwenden

Über die Kontakte kannst du Telefonanrufe tätigen, Textnachrichten verschicken oder auf andere Art mit deinen Kontakten kommunizieren.

Tippe auf den Namen des Kontaktes, mit dem du kommunizieren möchtest, um die Kontaktinformationen aufzurufen. Wenn du auf das Foto tippst, wird ein verkürztes Optionsmenü angezeigt. In den Menüs kannst du:

- · Einen Telefonanruf tätigen
	- Tippe auf die Nummer, die du anrufen möchtest.
	- Wenn du zwei SIM-Karten eingelegt hast, wirst du vom System gefragt, von welcher der Karten der Anruf erfolgen soll.
- · Einen Videoanruf tätigen
	- Tippe auf das Symbol **La**und wähle die SIM-Karte aus, über die du den Anruf tätigen möchtest.

#### Ausführliches Benutzerhandbuch Telefon

- <span id="page-29-0"></span>· Eine SMS verschicken
	- $-$  Tippe auf das Symbol  $\blacksquare$  und schreibe die SMS.
- · Eine E-Mail verschicken
	- Tippe auf die gewünschte E-Mail-Adresse
	- Wähle den gewünschten E-Mail-Client (Mail, Gmail, etc.) aus
- · Sonstige Optionen (tippe auf das Symbol mit den drei Punkten in der oberen rechten Ecke)
	- Teilen: Versendet die Kontaktinformationen an einen anderen Kontakt.
	- Löschen
	- Druck
	- Klingeltonwahl: Zuweisen eines Klingeltons zum Kontakt.
	- Eingehenden Anruf direkt blockieren: Die eingehenden Anrufe des Kontaktes werden gesperrt.
	- Auf Starbildschirm platzieren: Erstellt eine Verknüpfung zu diesem Kontakt auf dem Startbildschirm.

### Eine Kontaktgruppe erstellen

In der Anwendung Kontakte kannst du zum einfachen Sortieren deiner Kontakte Gruppen erstellen. Zum Beispiel.: Freunde, Kollegen, Familie, usw.

So erstellst du eine Gruppe:

- 1. Tippe in der Anwendung auf das Symbol  $\mathbf{\Omega}$ .
- 2. Tippe dann auf  $\mathbf{Q}_1$ .
- 3. Wähle aus, ob du die Gruppe in deinem Gmail-Konto oder auf deinem Telefon speichern möchtest.
- 4. Gib einen Namen für die Gruppe ein und füge die Kontakte hinzu, die diese Gruppe bilden soll.
- 5. Tippe auf Fertig, um die Gruppe zu speichern. Sie erscheint nun in der Gruppenauflistung innerhalb der Anwendung Kontakte.

<span id="page-30-0"></span>Du kannst jede Gruppe unterschiedlich konfigurieren, indem du allen Gruppenteilnehmern den gleichen Klingel- oder Nachrichtenton zuweist. So kannst du noch einfacher erkennen, wann du einen eingehenden Anruf oder eine Nachricht von einem Gruppenmitglied bekommst.

#### Kontakte anzeigen

Mit dieser Option kannst du auswählen, welche Kontakte in deinem Adressbuch angezeigt werden sollen. Du kannst zwischen Kontakten auswählen, die in deinem Gmail-Konto, auf deinem Telefon oder auf Facebook gespeichert sind.

Kontaktlisten auswählen:

- 1. Tippe in der Anwendung Kontakte auf die Menü-Taste.
- 2. Tippe auf Kontakte zum Anzeigen.
- 3. Wähle die Kontaktgruppen aus, die angezeigt werden sollen.
	- a. Alle Kontakte.
	- b. Gmail.
	- c. Telefon.
	- d. Personalisieren: Innerhalb der oben genannten Gruppen kannst du Untergruppen erstellen (Familie, Freunde, usw.).

#### Kontaktdaten importieren und exportieren

Beim Kopieren von Kontakten aus verschiedenen Konten, Anwendungen oder aus dem Telefonspeicher kannst du mit dieser Option die Quelldatei und den Zielort auswählen:

- 1. Tippe in der Anwendung Kontakte auf die Menü-Taste.
- 2. Tippe auf Importieren/ Exportieren.
- 3. Wähle aus, von wo du Kontakte kopieren möchtest.
- 4. Wähle aus, wohin die Kontakte kopiert werden sollen.
- 5. Wähle die Kontakte aus, die du kopieren möchtest.
- 6. Tippe auf OK, um den Kopiervorgang zu starten.

### <span id="page-31-0"></span>Einen Kontakt blockieren

- 1. Wähle den Kontakt aus, den du blockieren möchtest.
- 2. Tippe auf das Symbol<sup>1</sup>, um die weiteren Optionen aufzurufen.
- 3. Tippe auf Eingehenden Anruf direkt blockieren.

# Anrufe tätigen

Tippe auf das Symbol des Startbildschirms, um das Anrufmenü aufzurufen. Hier kannst Du:

- · Die Kontakte sehen, mit denen du häufig telefonierst.
- · Das Anrufprotokoll aufrufen.
- · Anrufe tätigen.

Wenn du auf das Telefonsymbol auf dem Startbildschirm tippst, öffnet sich das Menü mit den Kontakten, mit denen du am meisten telefoniert hast.

Von hier aus kannst du auf dein Telefonbuch zugreifen, indem du auf Alle Kontakte oder auf das Symbol und dann auf Personen tippst.

Wenn du auf das ( $\overline{O}$  Symbol tippst, wir eine chronologisch geordnete Liste aller eingegangen und getätigten Anrufe angezeigt, wobei die neuesten Anrufe zuerst aufgeführt werden.

Es gibt verschiedene Möglichkeiten, einen Anruf zu tätigen:

#### Aus der Kontaktliste

- 1. Öffne deine Kontaktliste so wie oben beschrieben.
- 2. Tippe auf den Namen des Kontakts, den du anrufen möchtest.
- 3. Tippe auf die Telefonnummer, um den Kontakt anzurufen.

#### Aus der Anrufliste

- 1. Tippe auf das Telefonsymbol des Startbildschirms.
- 2. Tippe auf das Uhrensymbol  $\mathbb Q$ .
- 3. Tippe auf das Telefonsymbol neben dem Kontakt in der Anrufliste, den du anrufen möchtest.

#### <span id="page-32-0"></span>Über das Tastenfeld

- 1. Tippe auf das Telefonsymbol des Startbildschirms.
- 2. Tippe auf das Symbol ..., um das Tastenfeld aufzurufen.
- 3. Gib die Telefonnummer ein, die du anrufen möchtest.
- 4. Tippe auf das Telefonsymbol unter dem Tastenfeld.

Wenn du einen Anruf erhältst, kannst du ihn annehmen, ablehnen oder ihn mit einer Textmitteilung abweisen.

Bei einem eingehenden Anruf erscheint auf dem Display die Rufnummer, von der aus du angerufen wirst, und eine Kreisgrafik aus blinkenden Punkten. Du hast nun folgende Möglichkeiten:

- 1. Tippe auf den Kreis und ziehe ihn nach links, um den Anruf abzuweisen.
- 2. Tippe auf den Kreis und ziehe ihn nach rechts, um den Anruf anzunehmen.
- 3. Tippe auf den Kreis und ziehe ihn nach oben, um den Anruf mit einer Textnachricht abzuweisen.

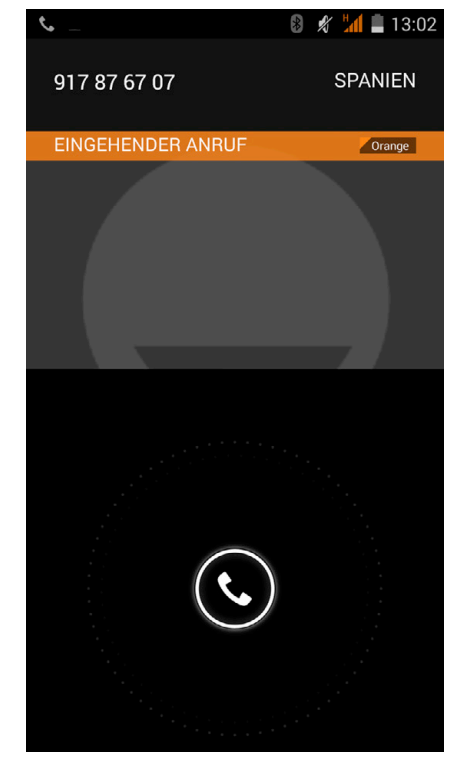

**AOUARIS E4** 

# Optionen während eines Telefongesprächs

Sobald die Verbindung aufgebaut ist, erscheint am oberen Rand des Bildschirms der Name des Anrufers (falls dieser in deinen Kontakten gespeichert ist), die Nummer, von der aus du angerufen wirst, die Information, ob du aus dem Festnetz oder von einem Handy aus angerufen wirst, sowie das Land und der Netzbetreiber des Anrufers.

In der unteren Hälfte des Displays werden die Optionen angezeigt, die während des Telefongesprächs verfügbar sind:

- ₩ Öffnet das Tastenfeld
- $\blacklozenge$ Aktiviert den externen Lautsprecher für die Freisprechfunktion
- 少 Schaltet das Mikrofon stumm
- Ш Unterbricht das Gespräch und stellt es in eine Warteschleife
- Beendet das Gespräch
- · Einen Kontakt zum aktuellen Anruf hinzufügen:
	- Stelle zunächst das aktuelle Gespräch in die Warteschleife und rufe einen weiteren Kontakt an.
	- Sobald die Verbindung zu diesem Kontakt aufgebaut ist, kannst du zwischen diesen beiden Anrufen hin und her wechseln, oder sie zu einer Telefonkonferenz zusammenschalten.

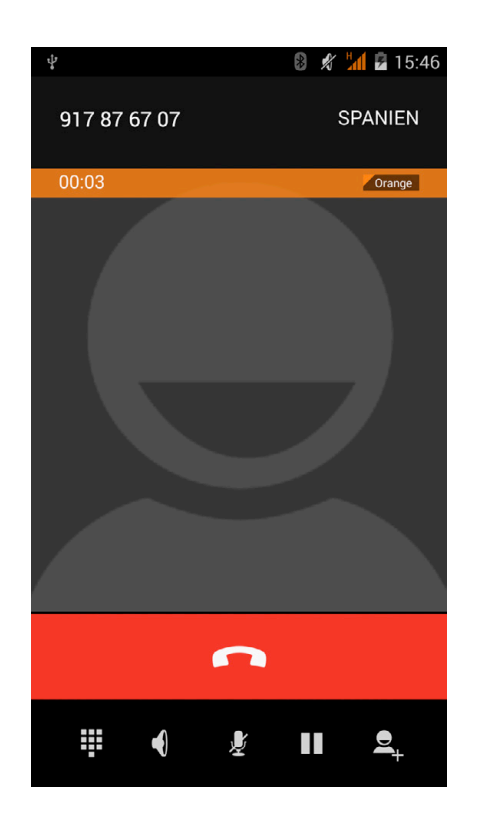

Du kannst deine eigene Rufnummer bei ausgehenden Anrufen verbergen, sodass die angerufene Person nicht sieht, mit welcher Rufnummer du sie anrufst.

<span id="page-34-0"></span>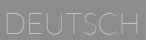

#### AQUARIS E4 Telefon

### Eigene Rufnummer unterdrücken

- 1. Öffne das Anrufmenü, indem du auf das Telefonsymbol des Startbildschirms tippst.
- 2. Tippe auf das Symbol und dann auf Einstellungen.
- 3. Tippe auf *Sprachanruf > Zusätzliche Einstellungen*.
- 4. Wähle die SIM-Karte aus, deren Rufnummer du unterdrücken möchtest.
- 4. Tippe auf Sender-ID.
- 5. Markiere die Option Nummer verbergen.

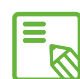

Du solltest prüfen, ob diese Einstellung funktioniert, da einige Mobilfunkanbieter En Du solltest pruren, op diese Entstehung der mit die Unterdrückung der eigenen Rufnummer nicht unterstützen.<br>Bei die Unterdrückung der eigenen Rufnummer nicht unterstützen.

# Anrufbegrenzung

Manchmal kann es nützlich sein, gewisse ein- und ausgehende Anrufe zu begrenzen. Aufrufen des Menüs Anrufbegrenzung:

- 1. Öffne die Anwendung Anrufe, indem du auf das Telefonsymbol & des Starbildschirms tippst.
- 2. Tippe auf das Symbol und dann auf Einstellungen.
- 3. Tippe auf *Sprachanruf.*
- 4. Tippe auf *Anrufbegrenzung*.
- 5. Wähle die Art der Anrufbegrenzung aus (es können keine einzelnen Nummern selektiv eingeschränkt werden. Die Beschränkung kann entweder für alle oder für keine Nummern der folgenden Gruppen konfiguriert werden):
	- a. Alle ausgehenden Anrufe
	- b. Ausgehende internationale Anrufe
	- c. Ausgehende nationale Anrufe
	- d. Alle eingehenden Anrufe
	- e. Alle eingehenden Anrufe im Roaming

Eingehend Anrufe von spezifischen Kontakten kannst du direkt in den Kontakten blockieren. Siehe hierzu die Beschreibungen im Abschnitt Einen Kontakt blockieren.

# <span id="page-35-0"></span>SMS und MMS

Um eine SMS zu verschicken, musst du zuerst die Anwendung SMS/MMS aus der Anwendungs-Schublade oder über die Verknüpfung auf dem Startbildschirm öffnen.

Wähle den Empfänger der Nachricht aus. Schreibe seinen Namen in die obere Bildschirmleiste oder tippe auf das  $\mathcal{Q}_+$  Symbol, das sich neben der Leiste befindet, und dich direkt zu deiner Kontaktliste weiterleitet, aus der du den Empfänger auswählen kannst. Wenn du die Nummer nicht in deiner Kontaktliste gespeichert hast, musst du sie direkt eingeben.

Mit der gleichen Anwendung kannst du auch MMS (Multi Media Nachrichten) verschicken. Tippe hierfür auf das + Symbol, das sich links unten neben dem Texteingabefeld befindet. Es werden nun verschiedene Multimedia-Dateien angezeigt, die du an eine Nachricht anhängen kannst, um diese als MMS zu verschicken:

- · Bild aufnehmen
- · Video aufnehmen
- · Audioaufnahmen
- · Kontakt
- · Bilder
- · Videos
- · Audio
- · Diashow

SMS-Nachrichten sind auf 140 Zeichen pro Nachricht begrenzt. Du kannst dennoch eine zusammenhänge Nachricht mit mehr als 140 Zeichen versenden. Dein Telefonanbieter wird dir allerdings mehrere Nachrichten berechnen (alle 140 Zeichen eine neue Nachricht). Für MMS Nachrichten besteht keine Begrenzung.

Wenn du den Empfänger und den Text eingegeben hast (ggf. Multimedia-Dateien angehängt hast), tippe auf das Senden-Symbol rechts neben dem Texteingabefeld, um deine Nachricht zu versenden.

# Mitteilungseinstellungen

In der Anwendung SMS/MMS kannst du verschiedene Optionen für das Senden und Empfangen von SMS und MMS einstellen. Tippe auf das Symbol und dann auf Einstellungen. Folgende Optionen stehen zur Verfügung:
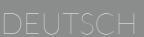

- · SMS aktiviert: Auswahl der Standard-SMS-Anwendung; SMS/MMS (standardmäßig eingerichtet) oder Hangouts.
- · Textmitteilung (SMS).
	- Lieferbericht anfragen: Du kannst vom Empfänger eine Zustellbestätigung anfordern.
	- Nachrichten auf SIM-Karte.
	- Schnelltext bearbeiten: Hier kannst du die vordefinierten Texte an deine Bedürfnisse anpassen.
	- SMS-Kundendienst.
	- SMS Speicherort.
- · Multimedia-Mitteilungen (MMS)
	- SMS/MM San Gruppe senden.
	- Lieferbericht anfragen.
	- Lesebestätigung anfragen: Für MMS kann neben der Empfangsbestätigung zusätzlich eine Bestätigung angefordert werden, sobald der Empfänger die Nachricht gelesen hat.
	- Lesebericht senden: Es können Leseberichte gesendet werden, wenn der Absender diese anfordert..
	- Automatisch abrufen.
		- \* National.
		- \* Im Roaming.
	- Erstellungsmodus.
	- Größenbeschränkung: Einstellung der maximalen MMS-Nachrichtengröße.
	- Priorität.
- · Benachrichtigungen.
	- Ton aus.
	- Töne (Einstellung von Benachrichtigungstönen).
	- Vibrieren.
	- Einblendbenachrichtigung.
- · Allgemein: Hier kannst du einstellen, wie die Nachrichten und Gespräche innerhalb der Anwendung dargestellt werden sollen.

#### EINSTELLUNGEN

#### DRAHTLOSEINSTELLUNGEN

#### 6 SIM-Verwaltung

Wenn du zwei SIM-Karten in dein Gerät eingelegt hast, kannst du sie hier konfigurieren. Um auf die Informationen beider Karten zugreifen zu können, musst du sie zuerst aktivieren. Wische hierzu ihre Reiter nach rechts. Jede SIM-Karte wird zur einfacheren Identifizierung mit einer anderen Farbe angezeigt. In diesen Farben erscheinen auch die Signalabdeckungen in der Statusleiste.

In diesem Menü kannst du die SIM-Karten aktivieren/deaktivieren und einstellen, welche der beiden Karten du für Sprachanrufe, Videoanrufe, SMS/MMS und Datenverbindungen benutzen möchtest. Im Abschnitt *Allgemeine Einstellungen*  kannst du das Daten-Roaming konfigurieren, wenn du dein Smartphone im Ausland benutzt, und Kontaktdaten an eine SIM-Karte binden, wenn du sie dort speichern möchtest.

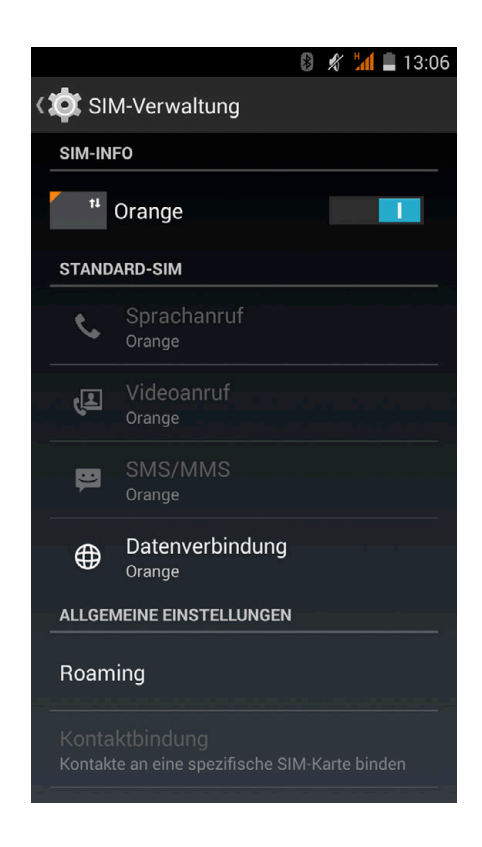

**R** 

Beachte, dass du die 3G-Verbindung nicht gleichzeitig für beide SIM-Karten aktivieren kannst. Bei eingeschaltetem Gerät kannst du jedoch zwischen beiden Karten wechseln.

# WLAN

Bevor du über eine WLAN-Verbindung ins Internet gehen kannst, musst du dich mit einem WLAN-Netzwerk verbinden. Um eine WLAN-Verbindung zu konfigurieren, tippe auf *Einstellungen > Drahtlos & Netzwerke > WLAN*.

Schiebe den Schieber nach rechts, falls WLAN deaktiviert ist, um es zu aktivieren. Dein Gerät sucht nun automatisch nach verfügbaren WLAN-Netzwerken und zeigt sie dir in einer Liste an, die laufend aktualisiert wird.

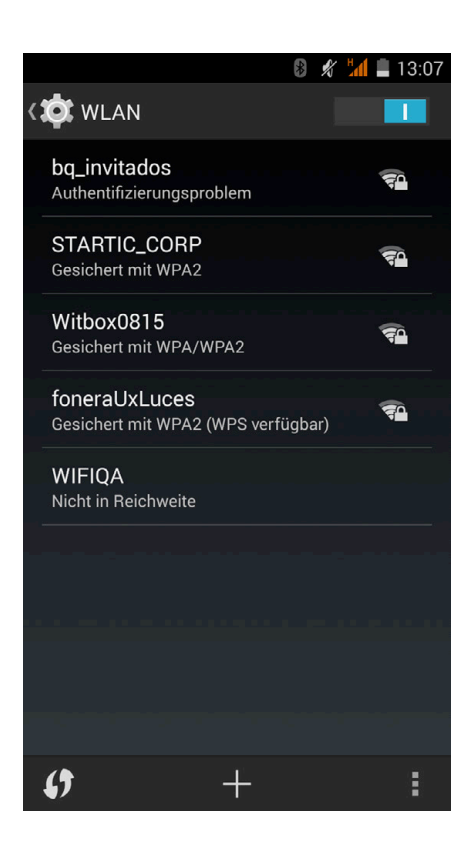

Tippe auf das Netzwerk, mit dem du dich verbinden möchtest, gib gegebenenfalls das Passwort ein und tippe auf Verbinden. Wenn die Verbindung erfolgreich hergestellt wurde, erscheint unter dem Namen des Netzwerkes der Hinweis Verbunden.

Das Passwort muss innerhalb eines gewissen Zeitraums eingegeben werden. Nach dessen Überschreitung wird die Verbindung getrennt. Wir empfehlen, während der Eingabe des Passwortes das Kontrollkästen Passwort anzeigen zu aktivieren, um das Passwort schnell und fehlerfrei eingeben zu können

Wenn der WLAN-Empfänger aktiviert ist, verbindet sich dein Gerät automatisch mit dem ausgewählten Netzwerk. Wird ein Netzwerk gefunden, mit dem du bisher noch nicht verbunden warst, wird dir dieses in der oben erwähnten Liste angezeigt.

Tippe auf *Einstellungen > Drahtlos & Netzwerke > WLAN* und dort auf das Menü-Symbol **q.**, um auf die Optionen Scannen, WPS-PIN-Eingabe, Wi-Fi Direct und Erweitert zuzugreifen.

PIN-WPS. Je nach Router bietet dir dieses Dienstprogramm die Möglichkeit, dich mit einem WLAN-Netzwerk (abgesehen von der Eingabe des Passwortes) noch sicherer, schnellerer und komfortabler zu verbinden. Du kannst dein Smartphone mit dem Router verbinden und synchronisieren, indem du gleichzeitig auf deinem Handy auf tippst, oder im *Menü > PIN-WPS-Eingabe* auswählst und auf dem Router die PIN-WPS-Taste drückst.

Erweitert. In diesem Menü kannst du dir die verfügbaren Netzwerke anzeigen lassen, WLAN-Verbindungen unterdrücken und die Anwendung für einen niedrigeren Energieverbrauch optimieren. Weiterhin kannst du auf die IPv4-, IPv6- und MAC-Adressen zugreifen, die als eindeutige Kennungen jedem Gerät zugeordnet werden.

### Bluetooth

Wenn du Bluetooth aktivierst, kannst du Geräte miteinander verbinden und Dateien zwischen ihnen austauschen. Tippe auf *Einstellungen > Bluetooth* und wische den Schieber nach rechts.

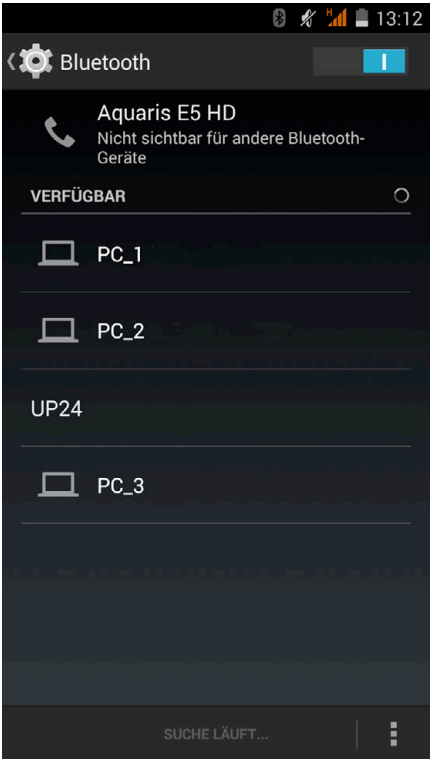

In den erweiterten Einstellungen kannst du die Sichtbarkeitszeit und den Namen deines Smartphones konfigurieren. Tippe dafür auf die Menü-Schaltfläche  $\Box$ .

Um dein Smartphone für andere Geräte sichtbar zu machen, tippe auf *Einstellungen > Drahtlos & Netzwerke > Bluetooth* und dann auf den Namen deines Gerätes. Danach ist dein Smartphone für andere Geräte 2 Minuten lang sichtbar.

Für die Verbindung deines Geräts mit einem anderen müssen beide sichtbar sein. Tippe einfach auf den Namen des Gerätes, mit dem du dich verbinden möchtest. Daraufhin öffnet sich ein Pop-up-Fenster mit der Anfrage für die Bluetooth-Kopplung. Wenn du das andere Gerät akzeptierst, verbinden sich die beiden Geräte.

### Datenverbrauch

Du kannst die mobilen Daten für jede deiner beiden SIM-Karten aktivieren. Die Aktivierung kannst du in den Einstellung vornehmen: *Einstellungen > Drahtlos & Netzwerke > Datenverbrauch*. Wähle eine SIM-Karte für die Aktivierung der mobilen Daten in der oberen Bildschirmhälfte aus und markiere sie entsprechend. In der Übersicht wird dir der Datenverbrauch für jede SIM-Karte oder die WLAN-Datenmenge angezeigt.

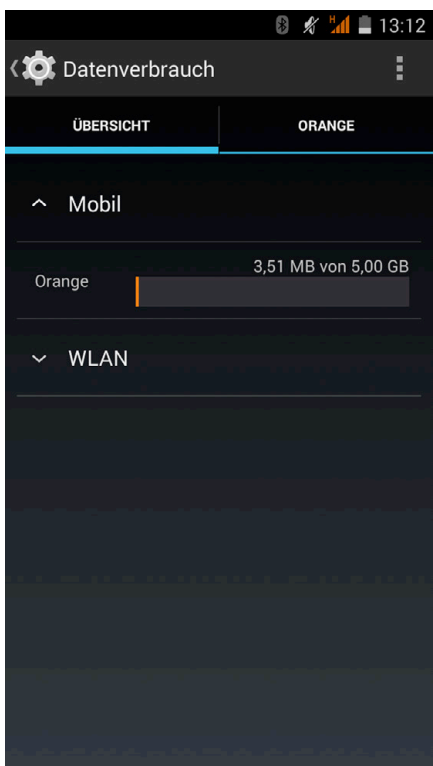

Darüber hinaus kannst du auf die entsprechenden Bereiche deiner Karte zugreifen, um Referenzdaten einzuschränken, dir den Datenverbrauch auf dem Sperrbildschirm anzeigen zu lassen oder dich über den Datenverbrauch verschiedener Anwendungen zu informieren.

Wenn du ein Limit für die mobilen Daten gesetzt hast, wird die Datenverbindung, sobald diese Grenze erreicht ist, unterbrochen.

Wenn du auf die Menü-Taste in tippst, werden die erweiterten Einstellungen aufgerufen. Dort kannst du das Daten-Roaming zulassen, automatische Verbindungen einschränken, automatische Synchronisierungen festlegen, die WLAN Nutzung anzeigen lassen und nach mobilen Hotspots suchen.

#### Mehr...

In diesem Menü kannst du den Flugmodus aktivieren, auf die Konfiguration eines virtuellen privaten Netzwerks (VPN) zugreifen, Hotspot- & Tethering-Einstellungen bearbeiten und Mobilfunknetze verwalten.

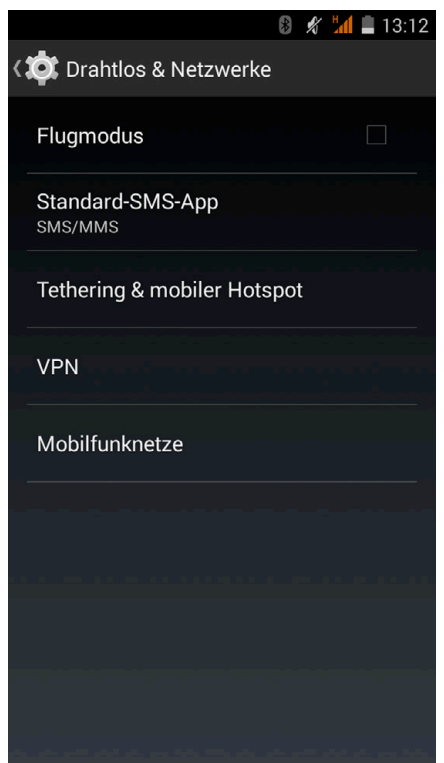

All dies wird nachstehend erläutert:

Flugmodus: Durch die Markierung des Kontrollkästchens werden alle Drahtlosverbindungen deaktiviert.

VPN: Mit dieser Option kannst du ein virtuelles privates Netzwerk konfigurieren.

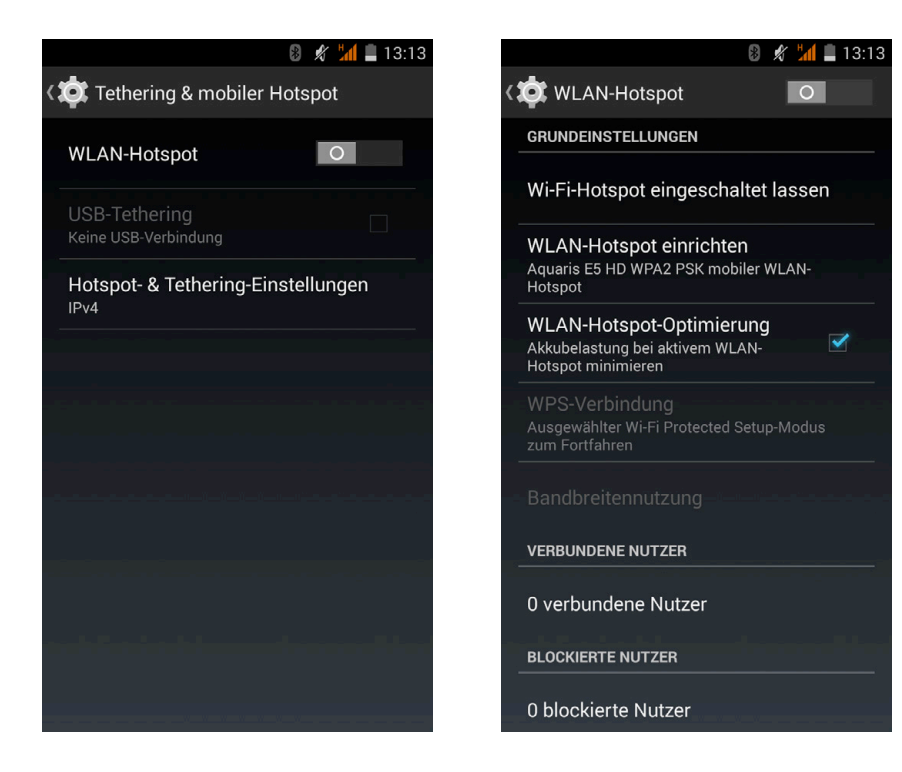

Tethering & mobiler Hotspot: Du kannst dein Smartphone in einen WLAN-, USB-, oder Bluetooth-Hotspot verwandeln, um deine Internetverbindung mit einem oder mehreren Geräten zu teilen.

Zunächst musst du die Datenverbindung unter mobile Daten aktivieren. Öffne danach das Menü Tethering & mobiler Hotspot und aktiviere die Option WLAN-Hotspot.

Unter *WLAN-Hotspot > Grundeinstellungen > WLAN-Hotspot einrichten* kannst du dir den SSID-Netzwerknamen deines Gerätes und dein Passwort anzeigen lassen (wenn Passwort anzeigen markiert ist). Das sind auch die Daten für die Geräte, die sich dieses Netzwerk teilen sollen. Du kannst die Anzahl der Nutzer, die auf dieses Netzwerk zugreifen dürfen, begrenzen.

Um ein USB-Tethering einzurichten, musst du dein Gerät mit dem Micro-USB/USB-Kabel mit einem Computer verbinden und das Kontrollkästchen USB-Tethering aktivieren.

Wähle unter Hotspot- & Tethering-**Einstellungen** den Übertragungsmodus aus. Zur Auswahl stehen die Optionen IPv4 und IPv4 & IPv6 (die sich an die neuen IP-Adressen anpassen).

Mobilfunknetze: In diesem Menüpunkt kannst du die Konfiguration des mobilen Netzwerkes verwalten. Du kannst das Modem deines Smartphones aktivieren oder deaktivieren, Daten über das Mobilfunknetz freigeben, die APN deines Netzbetreibers anzeigen lassen, Verbindungen zu Datendiensten im Roaming-Modus herstellen, die Verwendung von 2G-Netzen beschränken und einen Netzbetreiber auswählen.

#### GERÄTEEINSTELLUNGEN

## Audioprofile

In diesem Menü kannst du das allgemeine Profil konfigurieren. Die anderen drei Profile sind: Lautlos (ohne Klingelton, keine Vibration), Treffen (nur Vibration) und Im Freien (maximale Lautstärke und Vibration).

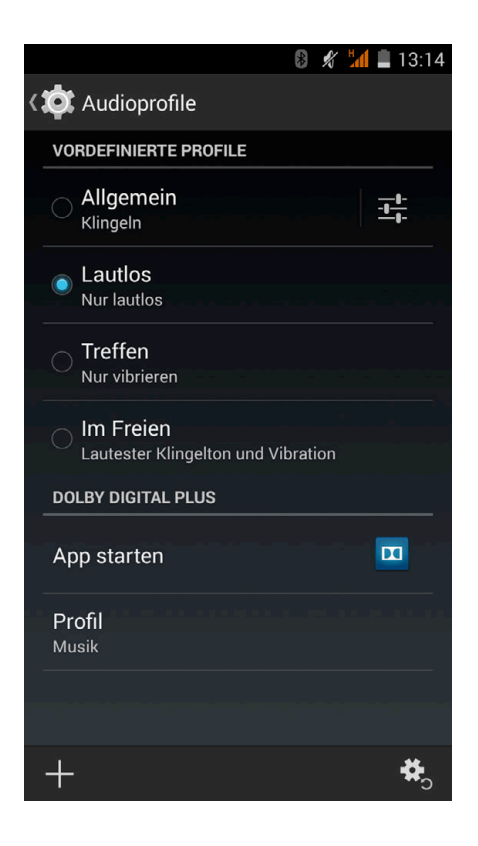

Wenn du auf das Symbol in der linken unteren Ecke des Bildschirms tippst, kannst du ein neues Profil erstellen. Tippe auf das Symbol in der unteren rechten Ecke, um die Standardeinstellungen wieder herzustellen.

In den Einstellungen für das Profil Allgemein und für deine neu erstellten Profile kannst du für Sprachanrufe, Videoanrufe, Multimediainhalte Nachrichten und Alarme die Vibration aktivieren, einen Klingelton auswählen und die Lautstärke festlegen. Darüber hinaus kannst du für einige Funktionen des Systems Töne und Vibrationen aktivieren oder deaktivieren, zum Beispiel: Wähltastentöne, Töne bei Berührung, Ton bei Displaysperre und Bei Berührung vibrieren.

Die Lautstärke des Klingeltons und die Lautstärke deiner Multimedia-Inhalte kannst du durch Drücken der Lautstärketasten einstellen.

# **Display**

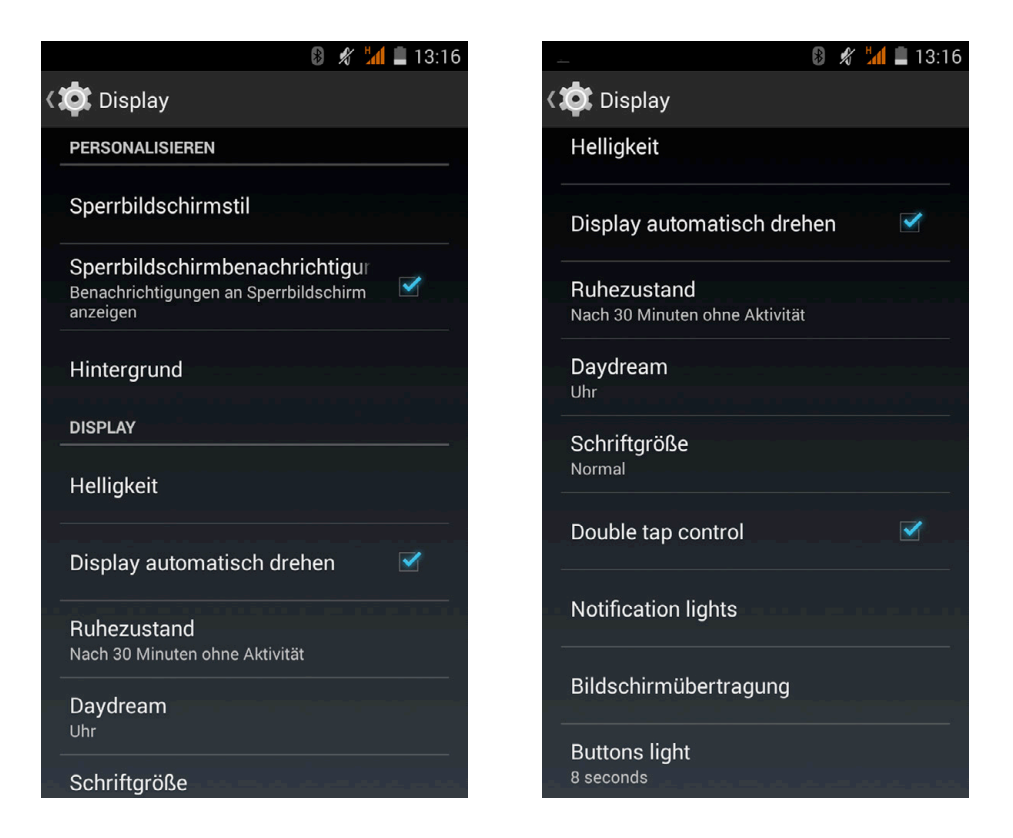

Sperrbildschirmstil: Wähle das Anzeigeformat des Sperrbildschirms aus.

Sperrbildschirmbenachrichtigungen: Aktiviere oder deaktiviere die Option zur Anzeige von Nachrichten auf dem Sperrbildschirm.

Hintergrund: Wähle ein Foto oder ein Video als Hintergrundbild aus. Du kannst zwischen animierten Hintergründen, Systemwallpapern, oder einem Foto oder Video aus deiner Galerie auswählen.

Helligkeit: Regelt die Helligkeit des Bildschirms.

Display automatisch drehen: Aktiviere/deaktiviere die automatische Rotation des Bildschirms beim Drehen deines Smartphones.

Ruhezustand: Stelle die Zeitspanne ein, nach der sich der Bildschirm automatisch ausschalten soll.

Daydream: Aktiviere oder deaktiviere diese Option.

Schriftgröße: Wähle eine von vier Schriftgrößen aus.

Ausführliches Benutzerhandbuch Einstellungen

Notification lights: Mit dieser Option kann die Benachrichtigungs-LED für die verschiedenen Anwendungen konfiguriert werden. Stelle hier die Farben und Blinkintervalle ein.

Verschiedene Anwendungen unterstützen die Personalisierung direkt in der Anwendung. So kannst du in der jeweiligen Anwendung die standardmäßig eingestellte LED-Farbe für verpasste Anrufe oder Mailbox-Nachrichten einstellen.

Tippe auf einen farbigen Kreis, um die Farbe und Blinkgeschwindigkeit der LED zu ändern.

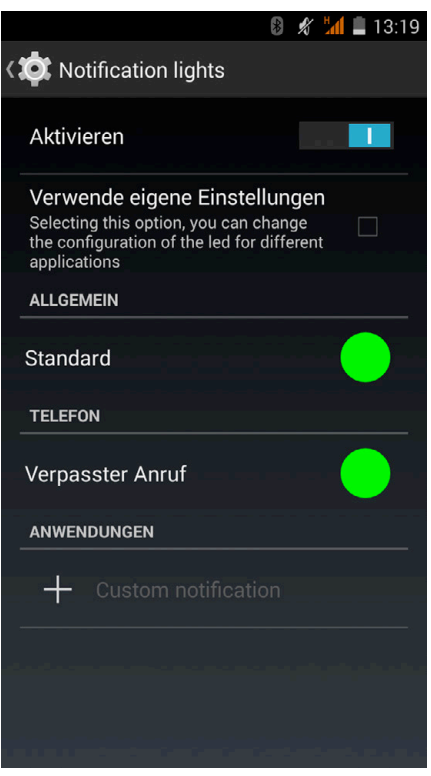

Bildschirmübertragungen: Du kannst dein Smartphone mit einem anderen Gerät verbinden, um eine Video-/Audioübertragung auf dem Bildschirm eines anderen Geräts (z.B. einem Smartphone, einem Tablet, einem Fernseher, etc.) durchzuführen. Dies erfolgt durch eine WLAN-Übertragung, die die Inhalte auf beiden Bildschirmen gleichzeitig sichtbar macht. Hierzu ist die Kompatibilität der Bildschirmübertragung mit dem Protokoll Miracast/DLNA erforderlich. Befolge die folgenden Schritte, um dein Aquaris für diese Funktion zu konfigurieren und damit der Bildschirm auf beiden Geräten zu sehen ist:

- 1. Schalte dein kompatibles Gerät ein und aktiviere dort den Modus Wireless Display/Bildschirmübertragung (die Aktivierung variiert je nach Hersteller).
- 2. Greife in deinem Smartphone auf das Menü *Einstellungen > Gerät > Display* zu.
- 3. Wähle am unteren Ende der Liste Bildschirmübertragung aus.
- 4. Wähle nun aus der Liste den Bildschirm aus, an den du von deinem Smartphone aus Audio- oder Videosignale senden möchtest.
- 5. Nach einigen Sekunden siehst du in Echtzeit den gespiegelten Bildschirm deines Smartphones auf dem Gerät.

### Speicher

In diesem Menü kannst du den Standardschreibdatenträger für dein Gerät festlegen, dich über die Nutzung der verschiedenen Speichermedien informieren, die SD-Karte für den sicheren Auswurf deaktivieren und/oder alle Daten der SD-Karte oder des Telefonspeichers löschen.

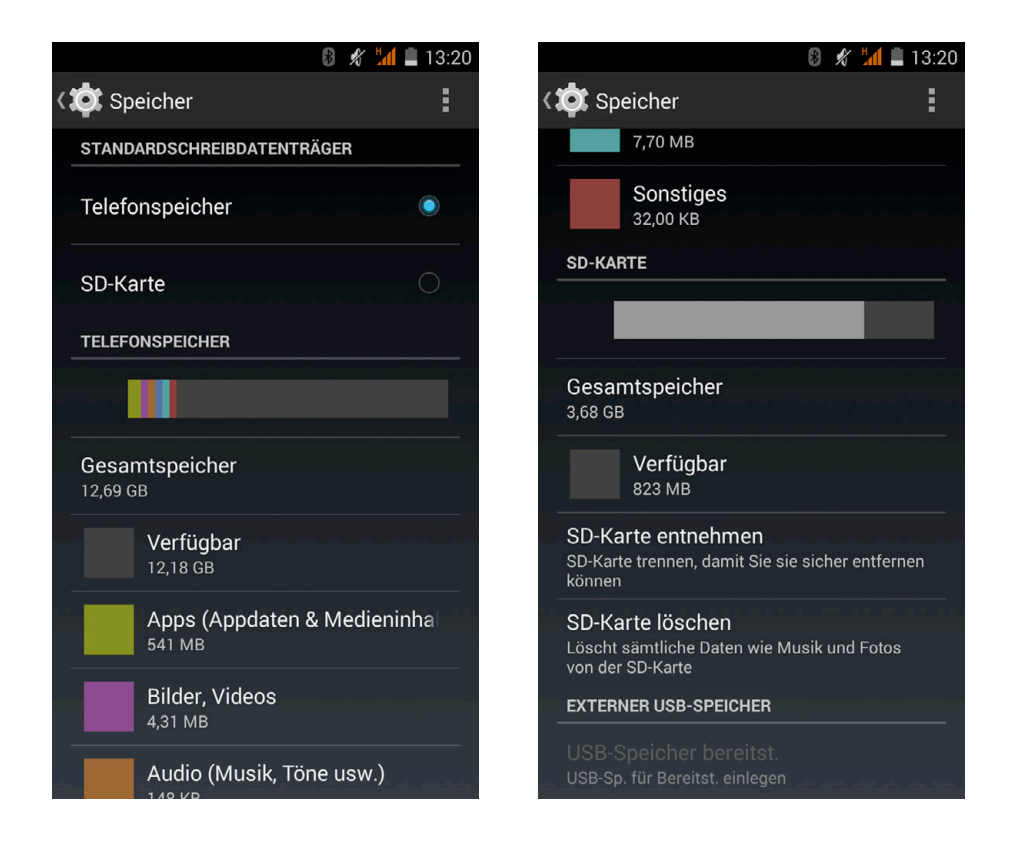

Wenn du die MicroSD-Karte aus deinem Gerät entfernst und es weiter benutzt, funktionieren einige Anwendungen möglicherweise nicht mehr, bis du die Karte wieder einsetzt. Schalte dein Gerät aus, oder entferne die MicroSD-Karte über die Funktion SD-Karte entnehmen, wenn du die Karte entfernen möchtest. Sie könnte ansonsten beschädigt werden und die auf ihr gespeicherten Daten können möglicherweise verloren gehen. Schalte dein Gerät auch dann aus, wenn du eine MicroSD-Karte einlegen möchtest.

# Akku

In der Option Akkuprozentsatz kannst du auswählen, ob in der Statusleiste neben dem Akku-Symbol der prozentuale Ladezustand angezeigt werden soll.

Es wird auch eine Miniaturansicht mit der Akkudauer und der Aktivität des Akkus angezeigt. Wenn du auf diese Grafik tippst, kannst du für jede Anwendung und jede Funktion aus der Liste detaillierte Informationen über den jeweiligen Energieverbrauch anzeigen lassen.

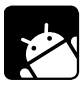

### Anwendungen

In diesem Menü hast du Zugriff auf alle Anwendungen: die heruntergeladenen, die im Telefon gespeicherten, die laufenden und alle Anwendungen. Wische den Bildschirm nach rechts oder links, um die jeweiligen Anwendungen aufzurufen. Tippe auf eine Anwendung, wenn du mehr Informationen über sie sehen möchtest.

#### NUTZEREINSTELLUNGEN

### **Standort**

Durch die Aktivierung dieser Option gestattest du Anwendungen, die danach verlangen, Zugriff auf deine Standortinformationen (z. B. vorinstallierte Navigationskarten). Die GPS-Satellitenverbindungen kannst du entweder im Widget Energiesteuerung oder im Benachrichtigungsfeld aktivieren, indem du die Benachrichtigungsleiste mit zwei Fingern ausfährst und auf Standort tippst.

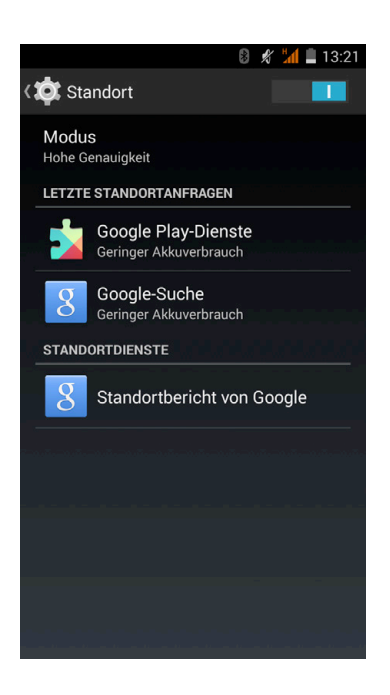

Für die Ermittlung des aktuellen Standortes stehen zwei Möglichkeiten zur Verfügung: über die GPS-Satelliten oder durch das Mobilfunknetz und WLAN.

Im Abschnitt Modus hast du die Auswahl zwischen:

- · Hohe Genauigkeit: GPS/WLAN/Mobilfunknetz = A-GPS
- · Energiesparmodus: nur WLAN/Mobilfunknetz
- · Nur Gerät: GPS nutzen

Die größte Genauigkeit liefert immer das GPS-Modul. Wenn es durch das Mobilfunknetz ergänzt wird, ermöglicht das eine schnellere Positionsbestimmung, und wird während der Navigation die Bestimmung des Startpunktes und die Routenberechnung erleichtert.

Im Standortmenü werden dir zudem die letzten Anwendungen angezeigt, die einen Zugriff auf deine aktuellen Standortinformationen abgefragt haben. Als zusätzliche Information wird dir angezeigt, wie hoch der Akkuverbrauch der jeweiligen Anwendung eingestuft wird.

Ausführliches Benutzerhandbuch Einstellungen

# **Sicherheit**

Mögliche Konfigurationen: Bildschirmsicherheit (Auswahl des Sperrtyps und Informationen die auf dem Sperrbildschirm angezeigt werden sollen), die Verschlüsselung des Telefons (Anforderung eines Passworts oder einer PIN) und die SIM-Kartensperre.

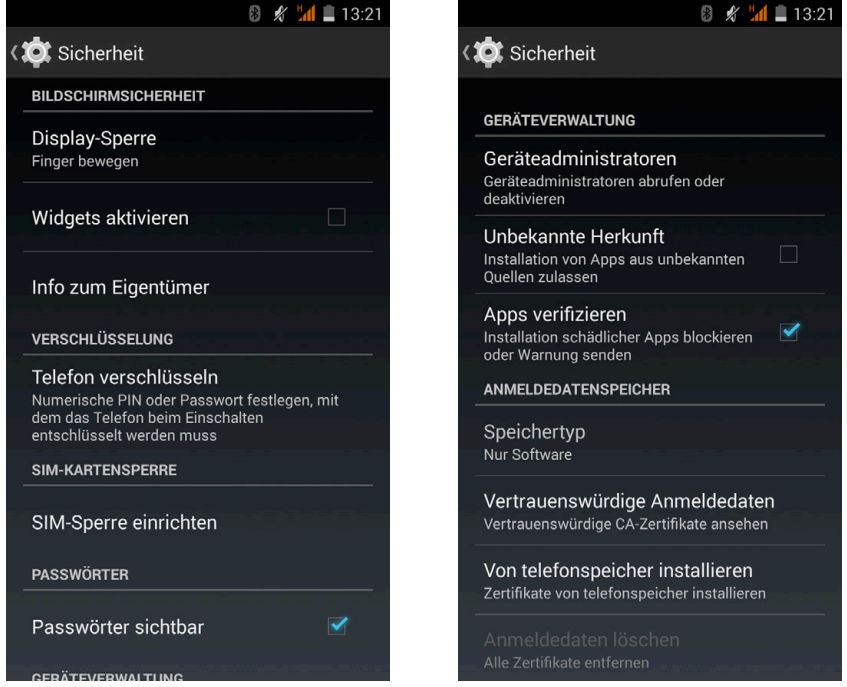

In der Geräteverwaltung kannst du die verschiedenen Administratoren sehen, aktivieren oder deaktivieren. Du kannst die Installation von Anwendungen zulassen oder ablehnen, die nicht über den vorinstallierten Anwendungs-Store heruntergeladen wurden (lese im Kapitel Anwendungen nach, um zu erfahren, wie Anwendungen installiert werden, die von einer unbekannten Quelle stammen). Darüber hinaus kannst du hier die Speicherung der Anmeldedaten verwalten, vertrauenswürdige bereits installierte CA-Zertifikate ansehen und Zertifikate von der SD-Karte installieren.

## 4. Sprache und Eingabe

In diesem Abschnitt kannst du die Systemsprache auswählen und die automatische Rechtschreibprüfung und das persönliche Wörterbuch aktivieren, Tastaturen und Eingabemethoden konfigurieren, und die Zeigergeschwindigkeit einstellen.

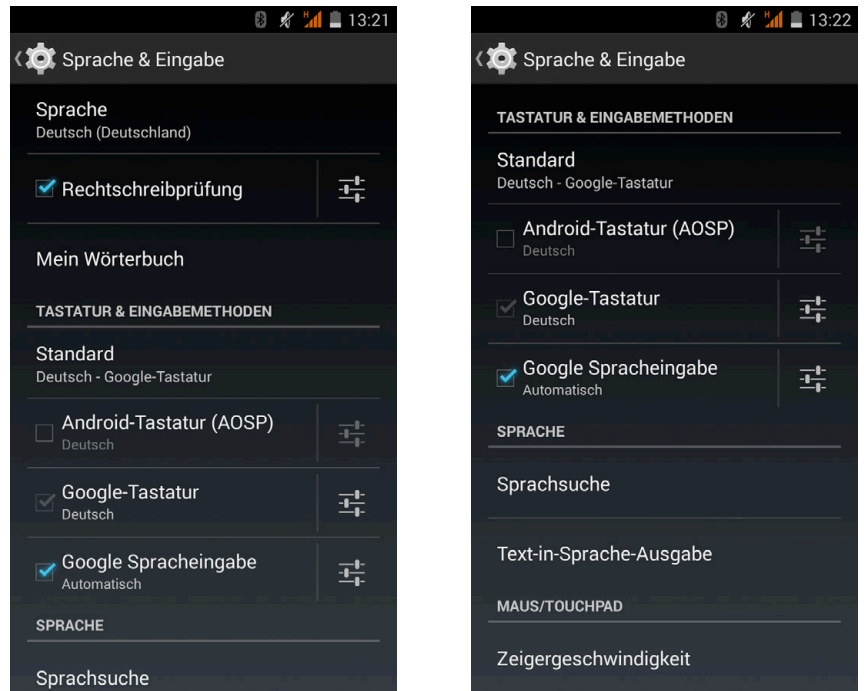

In den erweiterten Einstellungen jeder Eingabemethode können weitere Optionen wie Bei Tastendruck vibrieren oder Ton bei Tastendruck ausgewählt werden.

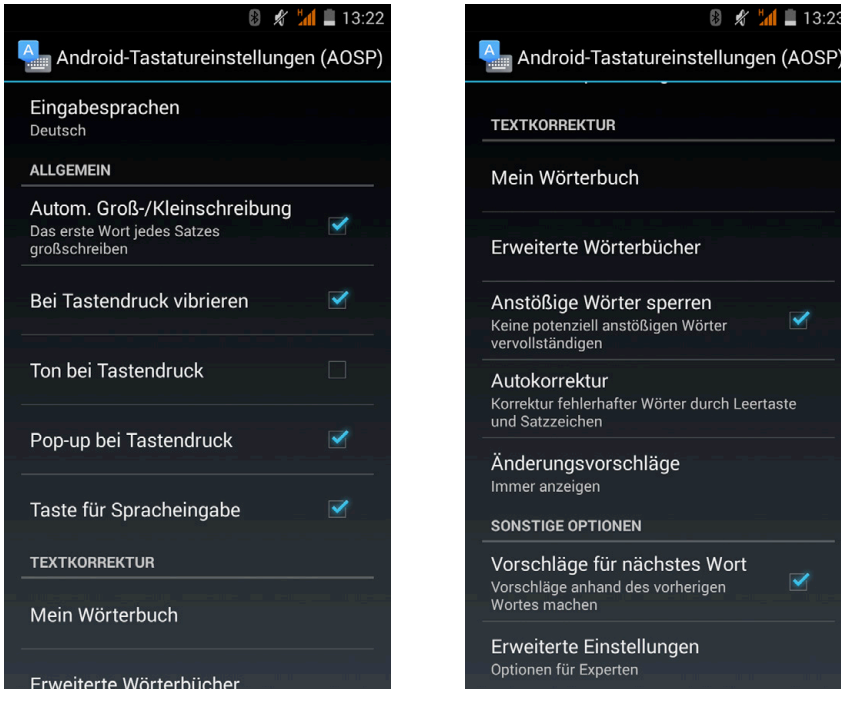

# Sichern & zurücksetzen

In diesem Menü kannst du deine Daten, Anwendungskonfigurationen, WLAN-Passwörter, usw. auf den Google-Servern sichern. Für das Backup muss ein Google-Konto auf deinem Smartphone eingerichtet sein.

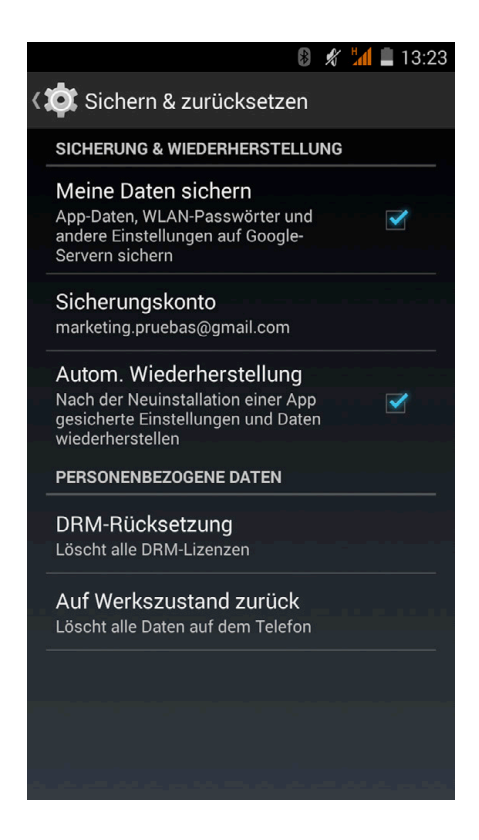

Du kannst dein Smartphone auf die Werkseinstellungen zurücksetzen und alle DRM-Lizenzen (digitale Rechteverwaltung) löschen, die auf deinem Handy übrig geblieben sind, falls du zuvor Dateien gelöscht hast, die mit diesen Lizenzen verbunden waren.

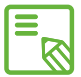

Das Zurücksetzen auf die Werkseinstellungen umfasst das Löschen aller Daten aus dem internen Speicher sowie aller Programme und Anwendungen, die auf dem Gerät installiert waren. Du solltest daher alle deine Multimedia-Dateien speichern und Sicherungskopien anlegen, bevor du dein Telefon auf die Werkseinstellungen zurücksetzt.

#### **KONTEN**

Im Abschnitt Konten kannst du die Adressen der E-Mail-Konten (POP-Mail, IMAP oder EXCHANGE) auswählen, die du mit deinem Smartphone synchronisieren möchtest. Tippe auf Konto hinzufügen, um ein neues Konto hinzuzufügen. Du kannst zischen Google, IMAP, Microsoft Exchange und POP3 auswählen. Befolge die Schritte, die dir im Einrichtungsassistenten angezeigt werden. Durch Tippen auf eine bereits konfigurierte E-Mail-Adresse kannst du die E-Mails sowie je nach Konfiguration die Kontakt- und Kalenderdaten synchronisieren, sofern der Provider des Kontos eine Synchronisation zulässt.

#### SYSTEM

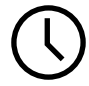

Datum und Uhrzeit

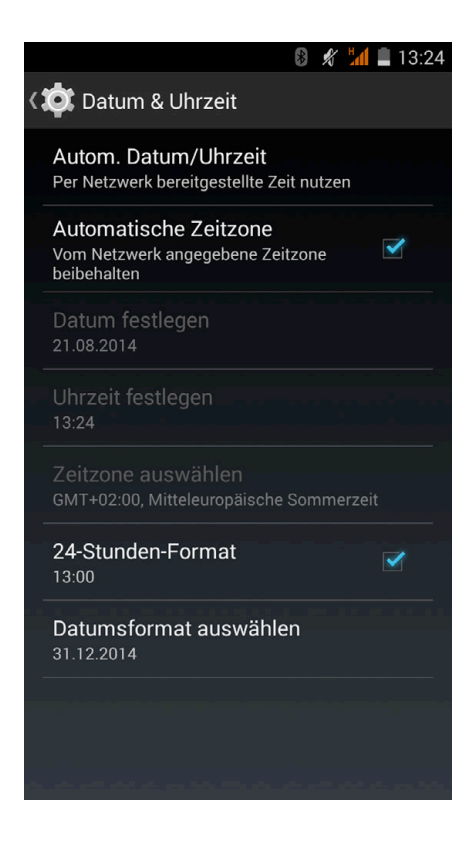

Autom. Datum/Uhrzeit: Die Uhrzeit wird automatisch in Abhängigkeit des aktuellen Standorts oder Mobilfunknetzes eingestellt. Wenn du diese Option deaktivierst, wird die manuelle Einstellung von Datum und Uhrzeit aktiviert.

Automatische Zeitzone: Wenn diese Option aktiviert ist, wird die vom Netzwerk vorgeschlagene Zeitzone automatisch übernommen. Wenn du diese Option deaktivierst, musst du die Zeitzone manuell einstellen.

24-Stunden-Format: Aktiviert oder deaktiviert das 24-Stunden-Format der Zeitanzeige.

Datumsformat: Wähle hier die Darstellung des Datums aus.

### Ein- /Abschaltung nach Zeitplan

In diesem Menü kannst Du Uhrzeiten festgelegen, zu denen sich dein Gerät automatisch ein- oder ausschaltet, sowie die Wochentage, an denen diese Einstellungen angewendet werden sollen.

### Bedienungshilfen

In diesem Menü kannst du verschiedene Systemdienste aktivieren, um die Bedienung des Gerätes zu erleichtern. So können beispielsweise Texte größer dargestellt oder vorgelesen werden, die physischen Tasten als digitale Schaltflächen benutzt oder Passwörter über die Stimme eingegeben werden. Selbst die Startzeit des Gerätes lässt sich über die Option Schnellstart aktivieren verkürzen.

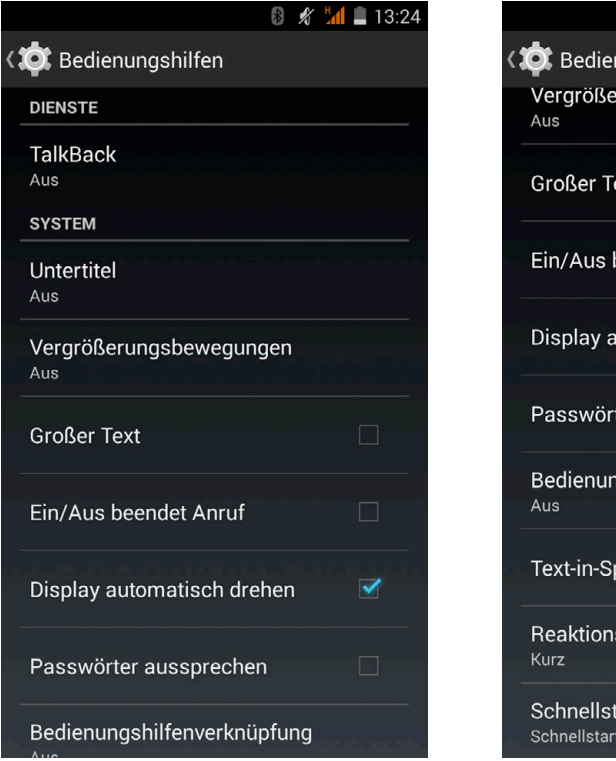

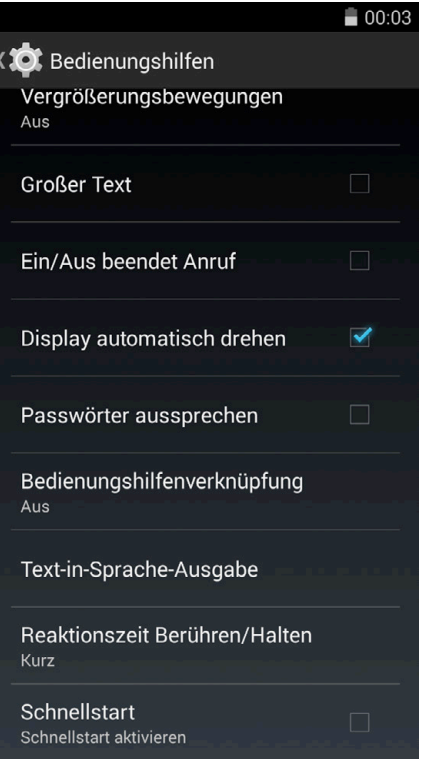

Auf deinem Gerät ist die Anwendung TalkBack installiert. Es handelt sich dabei um eine Bedienungshilfe für Nutzer mit eingeschränktem Sehvermögen. Mit TalkBack kannst du gesprochenes Feedback, akustische Signale und Vibrationsfeedback aktivieren.

Beim ersten Start führt dich ein Tutorial durch die Grundeinstellungen:

Sprachlautstärke: Einstellung der Sprachlautstärke in Bezug auf die Medienlautstärke.

Änderung der Stimmlage: Aktiviert oder deaktiviert die Verwendung eines niedrigeren Tones, wenn eine Taste gedrückt wird.

Tastatur-Echo: Die angeschlagenen Tasten werden gesprochen.

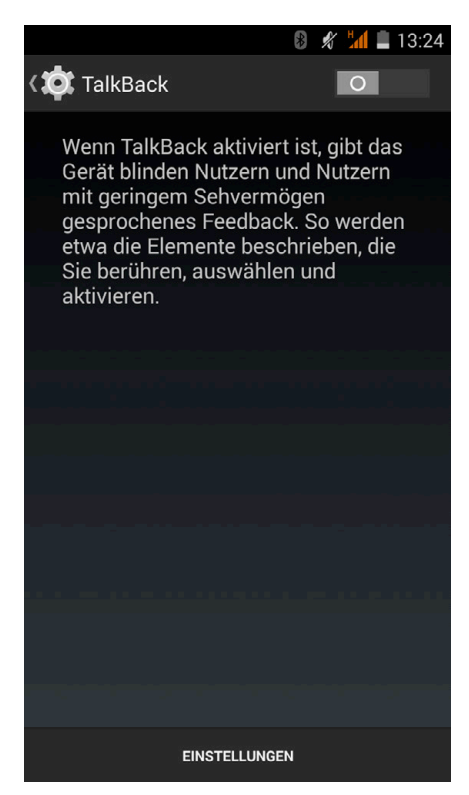

**AOUARIS E4** 

Sprechen/Bildschirm aus: Aktiviert oder deaktiviert das Vorlesen der Benachrichtigungen bei ausgeschaltetem Bildschirm.

Näherungssensor: Mit dem Näherungssensor kann die Sprachausgabe vorübergehend stummgeschaltet werden.

Für kontinuierliches Lesen schütteln: Durch Schütteln des Gerätes wird das fortwährende Lesen aktiviert.

Anrufer-ID sprechen: Die Anrufer-ID wird ausgesprochen.

Vibrations-Feedback: Aktiviert oder deaktiviert das Vibrations-Feedback.

Ton-Feedback: Aktiviert oder deaktiviert das Ton-Feedback.

Fokus auf Sprachaudio: Die Medienlautstärke wird während einer Spracheingabe reduziert. Du kannst diese Option aktivieren oder deaktivieren.

Tonlautstärke: Einstellung der Lautstärke der Töne in Bezug auf die Medienlautstärke.

Tippen & Entdecken: Berühre das Display deines Gerätes, um über gesprochenes Feedback zu erfahren, worauf dein Finger zeigt.

Listen automatisch scrollen: Listen werden bei linearer Navigation automatisch gescrollt. Diese Option kannst du aktivieren oder deaktivieren.

Auswahl durch einmaliges Tippen: Aktiviert oder deaktiviert die Möglichkeit, eine Option durch einmaliges Tippen zu aktivieren, wenn diese vorher ausgewählt wurde.

Anleitung "Tippen & Entdecken" starten: Ruft das neue Tutorial der Funktion Tippen& Entdecken auf.

Bewegungen verwalten: Ermöglicht die Änderung und Konfiguration verschiedener Gesten, um neue Zugangsmöglichkeiten zu schaffen.

Benutzerdefinierte Labels verwalten: Ermöglicht die Bearbeitung deiner benutzerdefinierten Labels.

Aus Sperre erneut starten: Ermöglicht dir die Fortsetzung von TalkBack, wenn der Bildschirm aktiviert wird, wenn der Sperrbildschirm angezeigt wird, oder nur aus der Benachrichtigungsleiste.

Entwicklereinstellungen: Einstellungen für Entwickler und erfahrene Benutzer.

Untertitel: In diesem Menü kannst du die Untertitel folgendermaßen konfigurieren:

Sprache: Wähle die Sprache für die Untertitel aus.

Textgröße: Einstellen der Textgröße.

Untertitelstil: Du kannst den Stil der Untertitel mit vordefinierten Stilen oder durch eigene Stile einstellen.

Vergrößerungsbewegungen: Diese Funktion ermöglicht es dir, einen Bildschirmausschnitt durch Zoomen zu vergrößern oder zu verkleinern. Folgende Bewegungen stehen zur Verfügung:

Tippe 3 Mal kurz hintereinander auf den Bereich, den du vergrößern möchtest, um heranzuzoomen.

Tippe 3 Mal kurz hintereinander auf den vergrößerten Bereich, um wieder herauszuzoomen.

Wische mit dem Finger nach links oder rechts, um den Bildschirm zu schwenken.

Wische mit zwei oder mehreren Fingern über den Bildschirm für freie Bewegungen.

Öffne oder schließe zwei oder mehr Finger, um heran- oder herauszuzoomen.

Tippe 3 Mal hintereinander auf eine Stelle, um sie vorübergehend zu vergrößern, und halte den Finger gedrückt.

Die Vergrößerung wirkt sich nicht auf die Tastatur aus.

Großer Text: Für eine bessere Lesbarkeit kannst du die Systemschrift und die Schrift der Anwendungen vergrößern.

Ein/Aus beendet Anruf: Aktiviert/deaktiviert die Möglichkeit, Gespräche mit der Ein/Aus-Taste zu beenden.

Display automatisch drehen: Aktiviert/deaktiviert den automatischen Wechsel des Bildschirms in das Hoch- oder Querformat, wenn das Gerät gedreht wird. Diese Option kann nicht auf dem Startbildschirm oder aus der Anwendungs-Schublade aktiviert werden.

Passwörter aussprechen: Aktiviert/ deaktiviert die Möglichkeit, Passwörter auszusprechen, wenn TalkBack aktiviert ist.

Bedienungshilfenverknüpfung: Aktiviert/deaktiviert die Möglichkeit, Bedienungshilfen zu aktivieren, ohne auf den Bildschirm zu schauen. Drücke die Ein/Aus-Taste und halte sie gedrückt, bis du einen Ton hörst oder das Gerät vibriert. Berühre und halte den Bildschirm alternativ mit zwei Fingern, bis ein Audiosignal ertönt.

Text-in-Sprache-Ausgabe: Verknüpfung zu den Optionen der Text-in-Sprache-Ausgabe. Sie können auch so aufgerufen werden: *Einstellungen > Sprache & Eingabe > Text-in-Sprache-Ausgabe*.

Reaktionszeit Berühren/Halten: Mit dieser Option kann die Reaktionszeit beim Berühren und Halten eines Elements angepasst werden. Du kannst zwischen den Optionen Kurz, Mittel oder Lang wählen.

Schnellstart: Ermöglicht einen schnelleren Start des Systems, indem es nicht vollständig heruntergefahren, sondern in den Ruhezustand versetzt wird.

### **Drucken**

Android 4.4 enthält standardmäßig eine drahtlose Druckfunktion, mit der du über das Internet auf deinen Drucker zugreifen kannst (überprüfe die Kompatibilität mit den Angaben des Drucker-Herstellers). Du kannst dein Smartphone, Tablet und deinen Computer drahtlos mit einem Drucker verbinden und so deine Dokumente von überall aus drucken.

# Über das Telefon

ZZeigt den Status des Geräts (Akkustatus, SIM-Informationen, Seriennummer, usw.), rechtliche Informationen, die Android-Version, die Breitband-Version, die Kernel-Version und Build-Nummer an. In diesem Abschnitt kannst du auch manuell nach Updates suchen (mehr Informationen zum Thema Firmware-Update findest du im Anhang A am Ende dieses Handbuches).

#### $\{ \}$ Entwickleroptionen

Dieser Abschnitt richtet sich an sehr erfahrene Anwender. Anwendungsentwickler finden hier nützliche Konfigurationen und Funktionen, die du nur verwenden solltest, falls du ein erfahrener Anwender bist.

Das Menü beinhaltet unter anderem folgende Optionen:

- · Fehlerbericht abrufen
- · Aktiv lassen (Display immer aktiv)
- · Prozessstatistiken
- · USB-Debugging
- · Falsche Standorte
- · GPU-Rendering
- · CPU-Auslastung anzeigen
- · Hintergrundprozesslimit

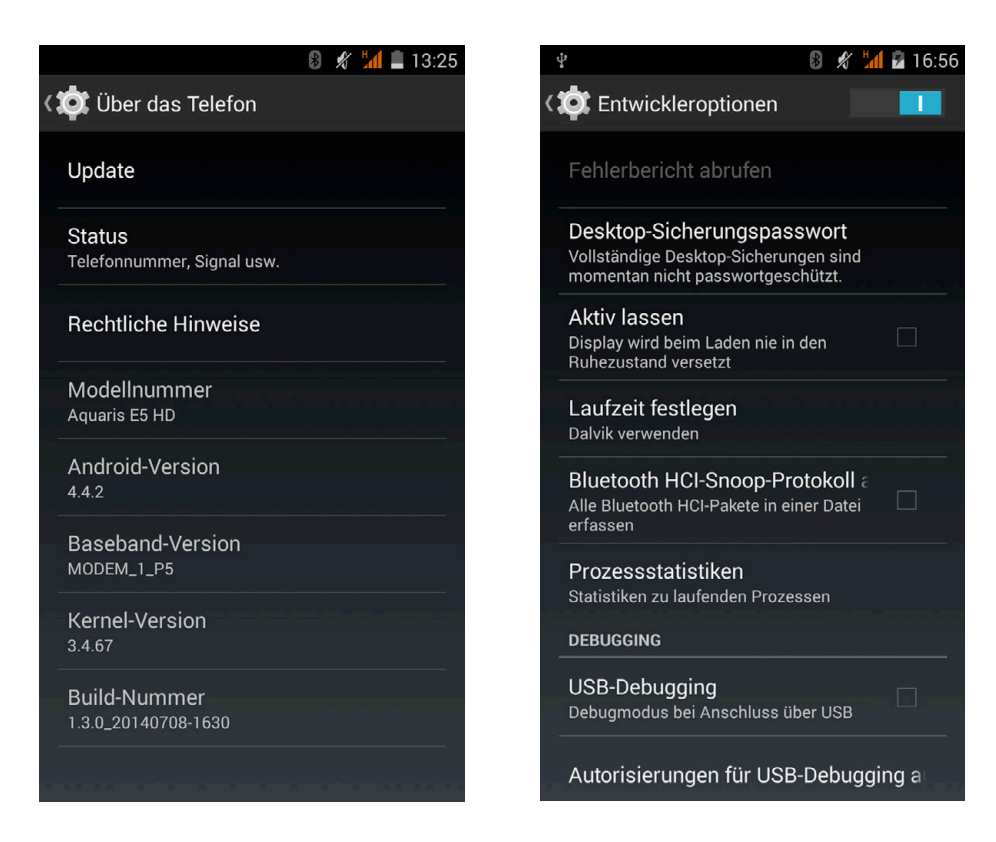

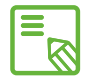

Das Menü Entwickleroptionen wird in Android standardmäßig verborgen. Wenn du es aktivieren willst, gehe zu *Einstellungen > Über das Telefon* und tippe mehrmals auf die letzte Option (Build-Nummer), bis eine Mitteilung anzeigt, dass du die Entwickleroptionen aktiviert hast und über das Einstellungsmenü auf sie zugreifen kannst.

### ENERGIEEINSTELLUNGEN

#### Akkulaufzeit optimieren

Du kannst die Akkulaufzeit verlängern, indem du Funktionen deaktivierst, die du im Augenblick nicht benötigst. Darüber hinaus kannst du den Energieverbrauch der Systemressourcen und der Anwendungen steuern. Tippe auf das Anwendungsmenü und öffne die Einstellungen, um den Energieverbrauch zu optimieren.

- · Wenn du WLAN, Bluetooth oder GPS gerade nicht benutzt, kannst du sie in den Einstellungen, wie oben beschrieben, konfigurieren.
- · Du solltest Anwendungen wie Karten oder Navigation schließen, wenn du sie nicht benutzt. Sie nutzen den GPS-Empfänger und verbrauchen daher mehr Energie.
- · Wähle die Option AUTO für die Helligkeit deines Bildschirms. Wische von der Benachrichtigungsleiste mit zwei Fingern nach unten, um zur Verknüpfung zu gelangen.
- · Wähle in *Einstellungen > Display > Ruhezustand* nach einen kurzen Zeitraum aus, um das Display in den Ruhezustand zu versetzen.
- · Deaktiviere unter *Einstellungen > Konten* die automatische Synchronisation von Anwendungen, die du nicht benutzt. Wenn du diese Option aktivierst, musst du allerdings deine E-Mails manuell synchronisieren, und du erhältst keine Benachrichtigungen mehr, wenn Aktualisierungen verfügbar sind.
- · Wechsle in den Flugmodus, indem du die Ein/Aus-Taste gedrückt hältst, bis diese Option in einem Pop-Up Fenster angezeigt wird. Du kannst auch mit zwei Fingern von der Benachrichtigungsleiste nach unten wischen, um die Option aufzurufen.

#### Details des Akkuverbrauchs kontrollieren

Du kannst deine Konfiguration unter *Einstellungen > Akku* optimieren. Die Liste in der unteren Bildschirmhälfte informiert dich über die Akkunutzung einzelner Dienste und Anwendungen. Tippe auf die Grafik, um mehr Informationen zu erhalten. Die Bildschirme einiger Anwendungen beinhalten Schaltflächen mit Hinweisen, wie du die jeweiligen Parameter einstellen kannst, um am meisten Energie zu sparen.

#### E-MAIL

### Gmail Konto einrichten

Wenn du dein Gerät zum ersten Mal einschaltest, oder nachdem du es auf die Werkseinstellung zurückgesetzt hast (löscht alle Daten), musst du dein Gmail Konto einrichten.

Falls du noch kein Google-Konto hast, bietet dir das System die Möglichkeit, eines zu erstellen, damit du bestimmte Funktionen deines Geräts nutzen kannst. Wenn du bereits ein Konto besitzt, kannst du es für die Anfangskonfiguration verwenden.

Einige Anwendungen stehen dir erst zur Verfügung, wenn du dein Konto eingerichtet hast.

In der E-Mail-Anwendung (verfügbar in der Anwendungs-Schublade) kannst du auf deinen Posteingang zugreifen und verschiedene Einstellungen vornehmen, so z. B. die Darstellung, das Erstellen, Lesen und Senden von Mails. Du kannst sogar verschiedene Mailkonten einrichten, sodass du deine Mails gleichzeitig von verschiedenen E-Mail-Adressen empfangen kannst.

#### Ein weiteres E-Mail Konto einrichten

Mit der Anwendung E-Mail in der Anwendungs-Schublade oder auf dem Starbildschirm kannst du E-Mails mit einem Konto einer beliebigen Domain senden und empfangen.

Wenn du diese Anwendung zum ersten Mal benutzt, wirst du aufgefordert, eine E-Mail-Adresse und ein Passwort einzugeben (wie in der folgender Abbildung dargestellt).

- 1. Gib deine E-Mail-Adresse und das Passwort ein und tippe auf Weiter.
- 2. Richte danach die Kontenoptionen ein (Synchronisation, Benachrichtigungen, usw.).
- 3. Um das Konto leichter zu identifizieren, kannst du ihm einen Alias zuweisen.
- 4. Sobald du die Konfiguration abgeschlossen hast, dauert es unter Umständen noch ein paar Minuten bis, die Synchronisation abgeschlossen ist und dir alle E-Mails auf dem Bildschirm angezeigt werden.

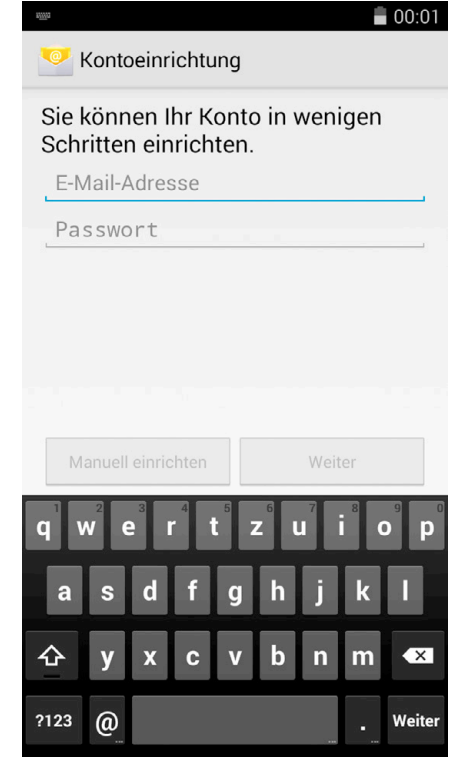

#### Eine E-Mail senden

- 1. Öffne die E-Mail-Anwendung und tippe auf Erstellen  $\sum$ .
- 2. Gebe die E-Mail-Adresse des Empfängers, den Betreff und die Nachricht ein.
- 3. Tippe auf die Schaltfläche ...

Tippe auf die Taste und wähle die entsprechende Option aus der angezeigten Liste aus, um eine Datei als Anhang oder einen Empfänger als CC oder BCC hinzuzufügen

### Eine E-Mail beantworten

Geöffnete E-Mails kannst du auf eine der nachfolgenden drei Arten beantworten:

- · Antwort: Die Antwort wird lediglich an den Absender der letzten E-Mail des Verlaufs geschickt.
- · Allen antworten: Alle Empfänger erhalten eine Kopie der Antwort.
- · Weiterleiten: Du kannst die E-Mail an beliebige weitere Empfänger schicken.

Bei einigen Mail-Clients können lediglich mit der Option Weiterleiten die Dateianhänge aus der vorherigen E-Mail beibehalten werden.

#### MULTIMEDIA

#### Kamera

Dein Smartphone hat eine Front- und eine Rückkamera. Tippe auf *Anwendungsmenü > Kamera*, um sie zu aktivieren. Tippe auf das Symbol in der rechten unteren Ecke des Bildschirms, um zwischen den beiden Kameras zu wechseln. Mit beiden Kameras kannst du Bilder und Videos aufnehmen, wobei die Auflösung der Rückkamera höher ist. Zudem ist sie mit Autofokus und Blitz ausgestattet.

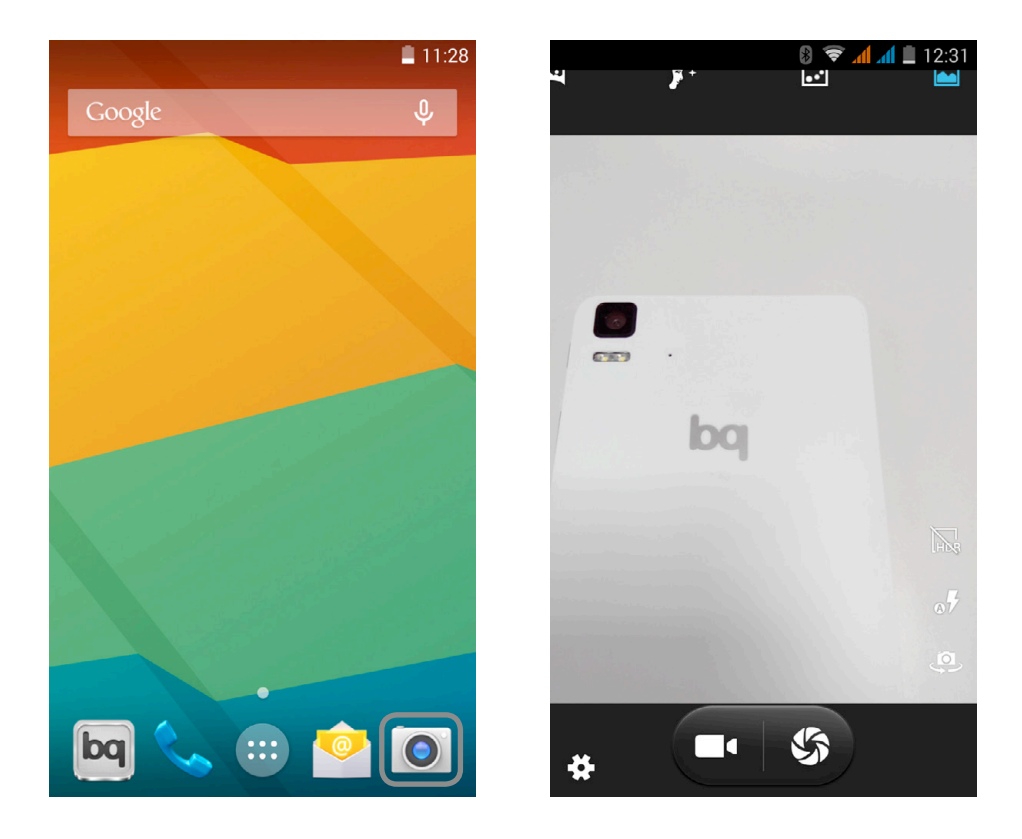

Tippe auf eins der beiden Symbole unten in der Mitte des Bildschirms, um auszuwählen ob du ein Bild oder ein Video aufnehmen möchtest. Tippe auf das Verschluss-Symbol (rechts), um ein Foto aufzunehmen. Wenn du ein Video aufzeichnen möchtest, tippe auf das Kamerasymbol.

Einige der vordefinierten Bildeinstellungen stehen nicht für die Frontkamera zur Verfügung.

Bewege auf der Vorschau-Szene zwei Finger zusammen oder auseinander (Kneif-Geste), um heran- oder herauszuzoomen.

#### Foto- und Videoeinstellungen

Tippe in der Kamera-Anwendung auf das  $\bullet$  Symbol in der linken unteren Ecke, um das Menü aufzurufen, in dem du zwischen den allgemeinen Einstellungen, Fotoeinstellungen und Videoeinstellungen auswählen kannst:

• Allgemeine Einstellungen  $\frac{1}{1-\frac{1}{2}}$ 

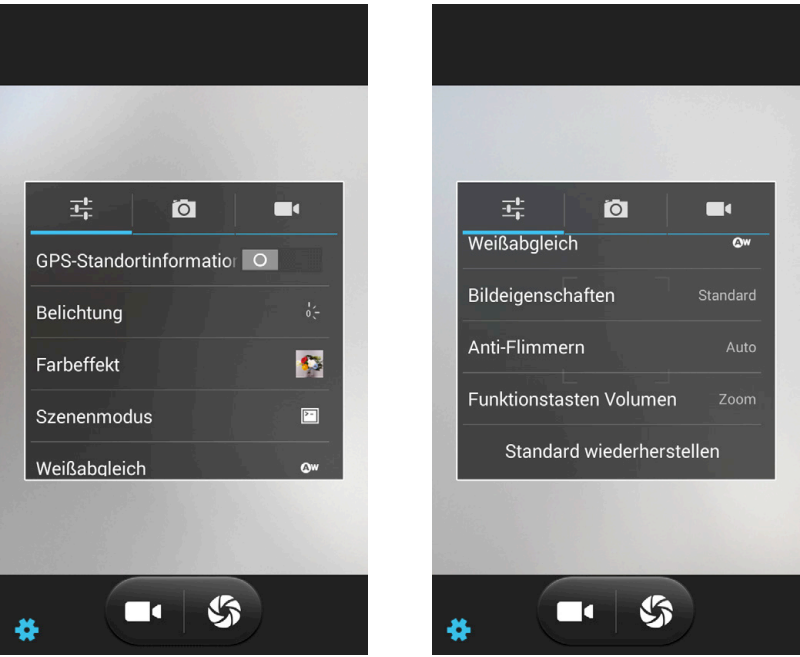

GPS Standortinformation: Beim Erstellen eines Fotos oder Videos wird der Aufnahmestandort mit gespeichert.

Belichtung: Passt die Belichtungsstufen eines Bildes zwischen 3 und -3 an. Standardmäßig ist der Wert 0 vorgegeben.

Farbeffekt: Fügt deinen Fotos und Videos Farbeffekte hinzu.

Szenenmodus: Passt die Einstellungen entsprechend den Lichtverhältnissen des Ortes an, an dem du dich gerade befindest. Standardmäßig ist der automatische Modus vorgegeben.

Weißabgleich: Du kannst 7 verschiedene Lichtumgebungsarten auswählen. Als Standardwert ist der automatische Abgleich vorgegeben.

Bildeigenschaften: Wähle einen niedrigen, mittleren oder hohen Wert für die Schärfe, den Farbton, die Sättigung, die Helligkeit und den Kontrast aus. Standardmäßig sind mittlere Werte vorgegeben.

Anti-Flimmern: Wähle verschiedene Werte aus, um Bildflimmern zu beseitigen. Diese Option kann auch deaktiviert werden.

Funktionstasten Volumen: Hier kannst du den Lautstärketasten verschiedene Funktionen zuweisen. Zur Auswahl stehen die Funktionen Zoom, Foto machen, Video aufnehmen oder Volumen.

Standard wiederherstellen: Stellt die Werkseinstellungen der Kamera wieder her.

· Fotoeinstellungen

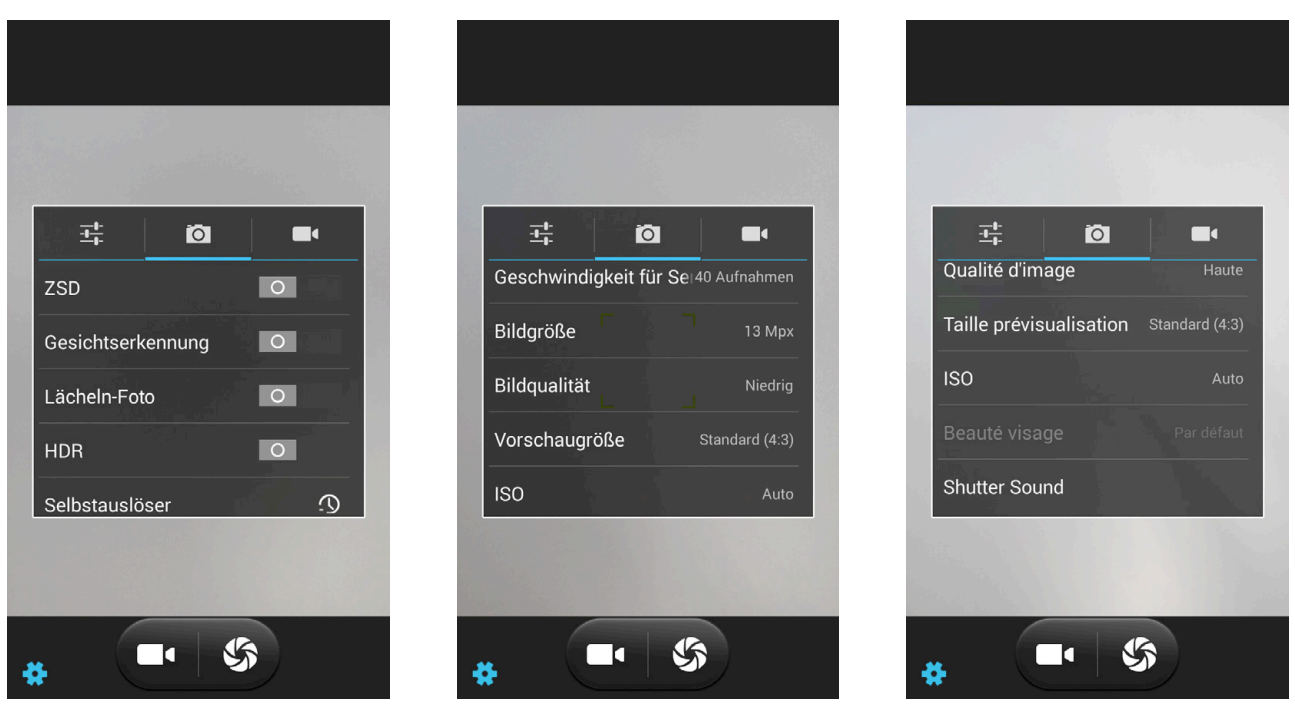

ZSD: Aktiviert/deaktiviert den Bildstabilisator.

Gesichtserkennung: Aktiviert/deaktiviert die automatische Gesichtserkennung.

Lächeln-Foto: Aktiviert/deaktiviert die automatische Lächelerkennung.

HDR: High Dynamic Range ist eine Aufnahmetechnik für kontrastreichere Bilder. Dabei werden 3 Bilder mit unterschiedlichen Belichtungseinstellungen aufgenommen und danach in einem Bild übereinandergelegt.

Selbstauslöser: Stellt den Selbstauslöser ein (2 s, 10 s oder deaktiviert).

Geschwindigkeit für Serienaufnahmen: Legt die Anzahl der Aufnahmen fest, die gemacht werden, wenn du den Auslöser der Kamera gedrückt hältst (40 oder 99 Aufnahmen).

Bildgröße: Konfiguriert die Pixelanzahl zwischen QVGA und 13 Mpx.

Bildqualität: Legt die Auflösung fest: Sehr hoch, Hohe, Normal und Niedrig.

Vorschaugröße: Passt die Anzeigegröße der Bilder in der Vorschau an. Zur Auswahl stehen Vollbild und Standard (4:3).

ISO: Hier kannst du die Empfindlichkeit des Sensors nach den jeweiligen Lichtverhältnissen auswählen. Zur Auswahl stehen der Auto-Modus und die manuellen Einstellungen zwischen 100 und 1.600.

Shutter Sound: Aktiviert oder deaktiviert das Verschlussgeräusch.

· Videoeinstellungen

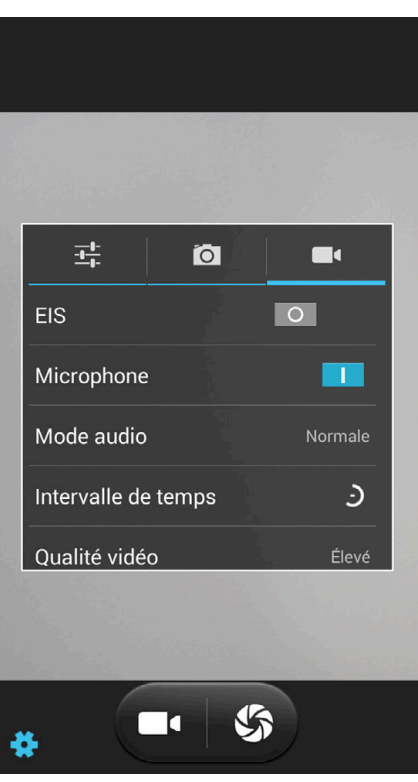

EBS: Aktiviert/deaktiviert den Videostabilisator.

Mikrofon: Aktiviert/deaktiviert die Audioaufnahme.

Audiomodus: Normal und Treffen (für die Aufnahme von Stimmen, die sich in unterschiedlichen Entfernungen zum Gerät befinden). Das Mikrofon muss aktiviert sein, um diesen Modus einzustellen.

Zeitrafferintervall (Zeitraffer oder Zeitraffervideo): Lege den Zeitraum der Intervalle zwischen jeder Aufnahme fest. Die Intervalle kannst du zwischen 1 Sekunde und 10 Sekunden festlegen. Bedenke, dass jede Sekunde eines Videos im Zeitrafferformt 30 Aufnahmen benötigt. Je schneller eine Szene abläuft, die du aufnehmen möchtest, desto kürzer muss die Zeitspanne zwischen den Aufnahmen sein.

Videoqualität: Leg hier die Qualität deines Videos fest. Hierfür stehen dir 4 Optionen zur Verfügung.

#### Vordefinierte Bildeinstellungen

Am oberen Bildschirmrand befinden sich die Verknüpfungen zu den verschiedenen vordefinierten Bildeinstellungen. Du kannst sie seitlich mit dem Finger verschieben, um weitere Einstellungen zu sehen. Besonders erwähnenswert ist die Möglichkeit Panoramafotos in verschiedenen Winkeln aufzunehmen.

Tippe auf das Symbol für Panoramafoto. Es erscheint nun ein Fortschrittsbalken, der anzeigt, welche Bewegungen du mit deinem Telefon durchführen kannst. Du kannst sowohl horizontale als auch vertikale Panoramafotos aufnehmen. Ein Pfeil zeigt dir die Bewegung an, die du machen musst, damit die verschiedenen Fotos zusammenpassen. Sobald der Fortschrittsbalken das Ende erreicht hat (nach 9 Aufnahmen), wird die Szene automatisch gespeichert. Du kannst eine Panoramaaufnahme auch schon mit weniger als 9 Fotos beenden. Tippe dafür in vor Beendigung des Prozesses auf den Fortschrittsbalken.

#### Galerie

Du kannst dir die Bilder und Videos, die auf deinem Smartphone gespeichert sind in der Galerie ansehen. Tippe auf das Galerie-Symbol, das du sowohl auf dem Startbildschirm als auch in der Anwendungs-Schublade findest.

Vom Hauptbildschirm der Galerie aus kannst du auf alle Bilder und Videos zugreifen, die auf deinem Gerät an verschiedenen Orten gespeichert sind.

Tippe auf einen Ordner, um auf die Elemente zuzugreifen, die in ihm gespeichert sind. Tippe auf ein Bild oder Video, um es dir anzusehen. Bei der Auswahl eines Videos erhältst du zudem Zugriff auf den Video-Player.

Du kannst auf die Bildergalerie auch zugreifen, nachdem du ein Foto gemacht oder ein Video aufgenommen hast. Tippe einfach auf die Miniaturansicht in der rechten unteren Ecke des Displays.

Wenn du ein Bild geöffnet hast, kannst du auf die folgenden Funktionen zugreifen:

- · Tippe auf die Menü-Taste oder das Symbol, um diese Optionen aufzurufen: Löschen, Diashow, Bearbeiten, Nach links/ rechts drehen, Zuschneiden, Bild festlegen als, Details und Drucken.
- Wenn du auf das < Symbol tippst, wir eine Liste mit Anwendungen und sozialen Netzwerken angezeigt, mit denen du das Foto oder Video teilen kannst.
- · Wenn du auf das Symbol tippst, öffnet sich ein Bearbeitungsprogramm mit Filtern, Makros, Helligkeitseinstellungen, usw.

Zum Heranzoomen eines Bildes, das du gerade ansiehst, reicht es, wenn du zweimal kurz hintereinander auf den Bildschirm tippst, um es zu vergrößern. Wiederhole diese Bewegung, um es wieder zu verkleinern. Du kannst auch die Kneif-Geste zum Heran- und Herauszoomen verwenden. Ziehe die Finger auseinander um das Bild zu vergrößern, ziehe sie zusammen um das Bild zu verkleinern.

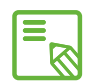

Standardmäßig ist es unter Android nicht möglich, neue Ordner zu erstellen und Bilder von einem Ordner in den anderen zu verschieben. Hierfür gibt es kostenlose Anwendungen von Drittanbietern, die dies ermöglichen. Eine dieser Anwendungen ist der Datei-Explorer, der bereits auf deinem bq Smartphone installiert ist. Du kannst deine Fotoordner auch organisieren, indem du dein Smartphone als USB-Speicher an deinen Computer anschließt.

#### Musikwiedergabe

Dein Smartphone ist standardmäßig mit einem Audio-Player (Play Music) ausgerüstet, mit dem du nicht nur deine Lieblingssongs abspielen kannst. Durch die Verknüpfung mit Google Play kannst du dir außerdem neue Musik kaufen und herunterladen. Genieße deine Musik, wo und wann du willst.

Es gibt zwei Möglichkeiten, Musik auf dein zu Smartphone laden:

- · Schließe dein Telefon im als USB-Speicher an deinen Computer an und kopiere deine Musik auf den internen Speicher des Telefons. Benutze einfach das mitgelieferte Kabel, um das Smartphone mit deinem Computer zu verbinden. Kopiere die entsprechenden Dateiordner von deinem Computer und füge sie in den Ordner Music auf dem internen Speicher deines Smartphones ein. Wenn du eine MicroSD–Karte eingesetzt hast, kannst du die Audiodateien auch dorthin kopieren.
- · Im Hauptmenü der Anwendung (Schaltfläche in der oberen linken Ecke) findest du einen Link zum Google Play Store. Durchstöbere die große Auswahl an Alben und Songs oder suche direkt nach einem Stück, um es dann zu kaufen und deiner Sammlung hinzuzufügen.

Alle Audiodateien, die du auf dein Handy geladen hast, findest du im Hauptmenü der Anwendung. Tippe auf Meine Musik, um sie nach Genres, Interpreten, Alben oder nach Titel zu sortieren.

Wenn deine Songs oder Alben in ihrer Beschreibung einen Text enthalten, kannst du auch nach ihnen suchen.

Tippe auf den Track, den du hören möchtest. Die Wiedergabe beginnt und ein Fortschrittsbalken zeigt dir die aktuelle Stelle des Tracks an. Tippe auf die Leiste am unteren Bildschirmrand, um das Wiedergabefenster zu öffnen. Hier stehen dir verschiedene Wiedergabeoptionen wie die kontinuierliche Wiedergabe (Symbol auf der linken Seite; die komplette Playlist wird wiederholt, sobald das letzte Stück gespielt wurde), vorheriger Titel, Pause, nächster Titel, oder die Zufallswiedergabe zur Verfügung.

In dieser Ansicht kannst du einen Song mit markieren, wenn er dir gefällt, oder  $\mathbf{m}$ it  $\blacktriangleright$ , wenn er dir nicht gefällt. Wenn du in der rechten oberen Ecke auf tippst, werden dir weitere Optionen angezeigt, so z. B. die Möglichkeit, einen Song zu einer bereits bestehenden Playlist hinzuzufügen, oder eine neue Playlist zu erstellen.

Wenn du im Hauptmenü dieser Anwendung auf Playlists, tippst, werden alle automatischen und von dir erstellten Playlists aufgerufen. Darunter befindet sich auch die Playlist Mag ich, in der sich alle Tracks befinden, die du mit markiert hast  $\bullet$ .

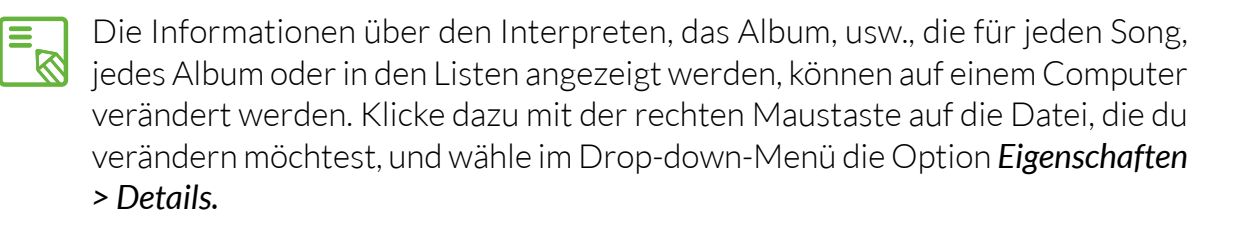

#### Videowiedergabe

Dein Smartphone beinhaltet einen vorinstallierten Videoplayer. Mit ihr kannst du alle Videos, die auf deinem Gerät gespeichert sind, ansehen, zuschneiden und wiedergeben.

Beim Öffnen der Anwendung wird eine Liste mit allen verfügbaren Videos angezeigt. Tippe auf ein Video aus, das du dir ansehen möchtest. Die Wiedergabe startet automatisch. In der rechten unteren Ecke befindet sich ein Symbol, mit dem du das Wiedergabeformat bestimmen kannst. Dir stehen drei Formate zur Auswahl: Originalformat (berücksichtigt die Seitenverhältnisse), verzerrtes Vollbild und zugeschnittenes Vollbild.

In der Leiste am oberen Bildschirmrand kannst du die Datei mit entsprechenden Anwendungen teilen, die Schleifen-Wiedergabe auswählen, oder das Video schneiden. Mit dieser Option kannst du bestimmen, an welcher Stelle das Video gestartet und gestoppt werden soll. Wenn du auf Speichern tippst, wird eine Datei mit dem zuvor ausgewählten Inhalt erstellt.

### ANWENDUNGEN

#### Play Store

Über den Play Store hast du Zugriff auf eine große Auswahl an Programmen, Spielen, Musik, Filmen, usw., die du auf dein Gerät laden kannst. Jede Download-Kategorie ist in Unterkategorien aufgeteilt, damit du ganz einfach finden kannst, was du gerade suchst.

Wichtiger Hinweis: Beachte, dass nicht alle Downloads kostenlos sind. Für einige Apps können zusätzliche Kosten entstehen. Bei allen Downloads, die nicht kostenlos sind, erscheint der Preis neben der Anwendungsbeschreibung. Um versehentliche und unfreiwillige Kosten zu vermeiden, wird vor jedem Download eine entsprechende Bestätigung angefordert.

#### Anwendungen aus unbekannten Quellen

Gelegentlich kann es vorkommen, dass du dir eine Anwendung und/oder ein Spiel nicht aus dem Play Store, sondern von einem alternativen Store oder direkt von einer Website herunterladen möchtest. Um diese so genannten Anwendungen aus unbekannten Quellen installieren zu können, die in der Regel nicht digital signiert sind, musst du dein System vor dem Download entsprechend konfigurieren. Markiere dafür unter *Einstellungen > Sicherheit* das Kontrollkästchen Unbekannte Herkunft. Bestätige den Sicherheitshinweis und achte darauf, nur Anwendungen aus zuverlässigen Quellen zu installieren.

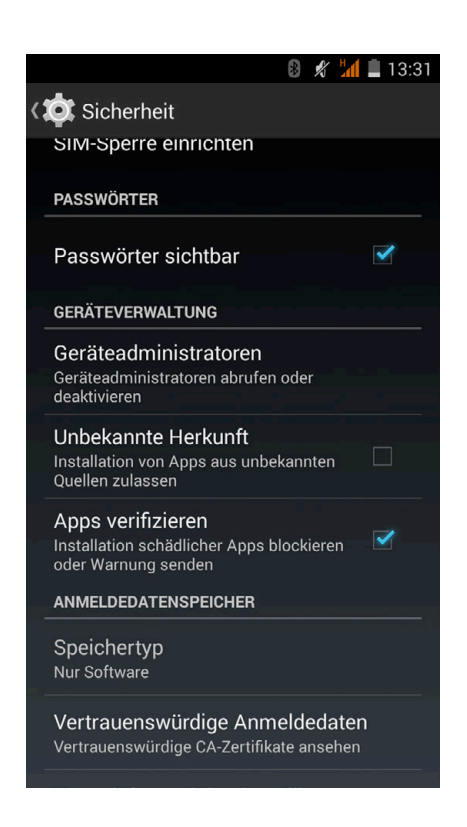

Um diese aus dem Internet heruntergeladene Anwendungen zu installieren, benötigst du auf deinem Gerät die Datei \*.apk. Üblicherweise werden diese Dateien in komprimierter Form wie z. B. im WinRAR Format heruntergeladen. Vor der Installation müssen die \*.rar-Dateien entpackt werden. Dies kann entweder auf einem Computer oder mit einem Android File Manager wie beispielsweise dem ES Datei Explorer (bereits auf deinem Gerät vorhanden) erfolgen.

Beim Öffnen der \*.apk Datei fordert das System eine Bestätigung zur Installation der Anwendung. Akzeptiere diese Meldung, um die Installation zu starten.

#### Vorinstallierte Anwendungen

Tippe auf das Symbol  $\bullet\bullet\bullet$  auf dem Startbildschirm, um auf die Liste der vorinstallierten Anwendungen zuzugreifen. Dort findest du alle Anwendungen, die auf deinem Gerät installiert sind.

#### Web-Browser

Im Web-Browser kannst du gleichzeitig mehrere Tabs mit verschiedenen URLs öffnen. Tippe auf das eckige Symbol mit einer Zahl in der rechten oberen Ecke des Bildschirms, um einen neuen Tab zu öffnen. Die Zahl gibt dir die Anzahl der Tabs an, die gerade aktiv sind. Wenn du auf dieses Symbol tippst, kannst du entweder auf einen bereits aktiven Tab zugreifen oder ein neues öffnen. Bein Öffnen eines neuen Tabs kannst du die URL manuell in das leere Feld eingeben, oder einen der Vorschläge annehmen, die dir auf dem Bildschirm angezeigt werden (sie basieren auf den häufig besuchten Seiten).

Wenn du einen Tab schließen möchtest, tippe auf das Tab-Symbol (das Kästchen mit der Nummer in der rechten oberen Ecke) und ziehe es nach links oder rechts auf den entsprechenden Tab, den du schließen möchtest.

Tippe auf die Menü-Taste  $\Box$ , um eine Liste mit den möglichen Optionen aufzurufen:

- $\cdot$  Zurück und vorwärts  $\leftarrow \rightarrow :$  Ermöglicht das Zurückblättern auf die kürzlich besuchten Seiten und das Zurückkehren auf die zuletzt besuchte Seite.
- $\cdot$  Lesezeichen setzen  $\sqrt{x}$ : Markiert eine Seite als Favorit, um sie später einfacher öffnen zu können. Alle Lesezeichen können in Ordnern organisiert werden.
- · Neues Fenster: Fügt einen neuen Tab hinzu, um gleichzeitig auf verschiedenen Seiten surfen zu können.

· Neuer Inkognito-Tab: Ermöglicht den Besuch einer Webseite in diesem Tab, ohne das dies im Verlauf gespeichert wird.

· Lesezeichen: Zeigt die gespeicherten Lesezeichen an.

- · Letzte Tabs: Zeigt die kürzlich geschlossenen Tabs an und öffnet sie bei Bedarf.
- · Verlauf: Die besuchten Webseiten können wieder aufgerufen und chronologisch geordnet werden (die zuletzt besuchte Seite oben).
- · Teilen: Die Seite kann mit anderen Usern geteilt werden.
- · Drucken: Die aktuelle Seite kann über einen kompatiblen WLAN-Drucker gedruckt werden.
- · Auf der Seite Suchen: Die aktuelle Seite kann nach einem konkreten Text durchsucht werden.
- · Als Startseite festlegen: Legt fest, dass Seite die beim Start des Browsers angezeigt werden soll.
- · Desktopansicht: Durch die Aktivierung dieses Kontrollkästchens wird die gerade besuchte Seite in der Computer-Ansicht dargestellt. Die Einstellungen für mobile Anwendungen werden unterdrückt.
- · Einstellungen: Greift auf die grundlegenden und erweiterten Browser Einstellungen zu.
- · Hilfe und Bewertungen: von hieraus kannst du auf die Bewertungen anderer User zugreifen, eine eigene erfassen und das Hilfe-Dokument öffnen.

#### Hangout

Verknüpfe deine E-Mail-Adresse und deine Telefonnummer mit der Instant Messaging Anwendung, um mit deinen Kontakten zu chatten, und sie als Standard Anwendung für SMS zu nutzen.

#### **Quickoffice**

Mit diesem Verwaltungstool kannst du Dokumente, Tabellenkalkulationen und Präsentationen erstellen und bearbeiten. Du kannst diese Anwendung mit deinem Drive-Konto synchronisieren, deine Dateien in der Cloud speichern und von jedem Ort und jedem kompatiblen Gerät aus auf sie zugreifen. Unterstützt werden Word-, Excel- und Powerpoint-Formate sowie das Lesen von PDF-Dokumenten. Außerdem kannst du von hier aus direkt Dokumente an deine E-Mails anhängen.
## Kalender

Im Kalender kannst du deine täglichen Aufgaben verwalten und sie mit deinem E-Mail-Konto synchronisieren. So kannst du z. B deine Ereignisse, Meetings und Events mit deinen Kontakten teilen. Darüber hinaus kannst du Alarm- und Erinnerungsfunktionen aktivieren, um keine Ereignisse zu vergessen. Zudem kannst du den Kalender mit weiteren mobilen Geräten synchronisieren.

Du kannst ein neues Ereignis entweder im *Menü Optionen > Neuer Termin* erstellen, oder direkt auf das Symbol  $+$  tippen, das erscheint, wenn du eine beliebige freie Stelle im Kalender berührst. Wähle das Datum und die Uhrzeit des Ereignisses aus, füge einen Ort oder die Teilnehmer hinzu, aktiviere oder deaktiviere eine Erinnerungsfunktion, füge eine Beschreibung hinzu oder bestimme den Status, mit dem du während des Meetings für die beteiligten Personen sichtbar bist.

# Karten und GPS Navigation

In der Anwendung Maps, die auf deinem Smartphone integriert ist, kannst du dir sowohl deinen aktuellen Standort auf einer Karte (aktiviere die GPS-Positionierung um eine größere Genauigkeit zu erreichen), als auch Satellitenbilder und reale Aufnahmen deiner aktuellen Position anzeigen lassen. Darüber hinaus steht dir eine Navigationsfunktion zur Verfügung, die dir eine Wegbeschreibung von deinem aktuellen Standort zu einem bestimmten Ziel entweder zu Fuß oder mit einem Fahrzeug anzeigt. Außerdem können Unternehmen und mit diesem Service verbundene Einrichtungen angezeigt werden.

Beachte, dass all diese Informationen (einschließlich des Kartenmaterials) nicht auf deinem Gerät vorinstalliert sind. Für die Nutzung der Navigationsfunktion musst du eine Internetverbindung aufbauen, die je nach Mobilfunkvertrag zusätzliche Kosten verursachen kann.

# ES Datei Explorer

Mit dieser Anwendung kannst du die Ordner auf deinem Gerät durchsuchen, die sich auf dem internen Speicher deines Gerätes und auf der SD-Karte (falls vorhanden) befinden. Du kannst Dateien kopieren, sie zwischen Ordnern verschieben, sie umbenennen und neue erstellen. Mit einer integrierten Funktion kannst du komprimierte Dateien direkt auf deinem Gerät entpacken und extrahieren. Der Umweg über einen Computer ist damit nicht mehr notwendig.

Es ist möglich, Ordner mit Multimediainhalten zu verbergen, damit sie in der  $\overline{\mathbb{S}}$  Galerie nicht angezeigt werden. Rufe dafür den Dateiexplorer auf und wähle den Ordner aus, den du verbergen möchtest. Tippe dann auf das  $+$  Symbol (Neu), wähle die Option Ordner aus und gib ihm den Namen "nomedia", und tippe auf OK. Um diesen Ordner in der Galerie wieder sichtbar zu machen, musst du ihn lediglich löschen. Im ES Datei Explorer kannst du jederzeit auf verborgene Ordner und ihre Inhalte zugreifen.

## Dolby

Die Dolby Anwendung verbessert den Klang deines Gerätes. Tippe auf *Anwendungsmenü > Dolby*, um sie aufzurufen. Du kannst die Anwendung auch über den Videoplayer konfigurieren, indem du auf *Anwendung öffnen* tippst.

Innerhalb der Anwendung kannst du eins der vier vorkonfigurieren Profile auswählen, oder unter *Einstellungen > Audioprofile > Profil: Filme, Musik, Spiele* und *Sprache* eine Auswahl treffen.

Wenn du auf eins dieser Profile zugreifst, wird dir ein grafischer Equalizer angezeigt, mit dem du entsprechende Anpassungen vornehmen kannst. Tippe mit einem Finger auf die Equalizer-Wellen, um sie zu verändern, oder benutzte einen der Smart-Equalizer, um den Klang zu verbessern: *Offen*, *Voll*, *Fokussiert* und *Anpassen*. Änderst du eins dieser Profile manuell, erscheint das  $\mathbf G$  Symbol neben dem Namen des Smart-Equalizers, den du angepasst hast, oder neben dem Hinweis *Grafischer Equalizer: personalisiert*. Durch Tippen auf dieses Symbol werden alle manuellen Einstellungen gelöscht und die Anfangswerte wieder hergestellt.

Wenn du den *Volume Leveler* aktivierst, richtest du eine gleichbleibende Lautstärke für alle Inhalte und Anwendungen ein, die sich nach diesen Lautstärkeeinstellungen auf dem Gerät richten.

Durch die Aktivierung des *Dialoge Enhancer* wird in allen Multimedia-Ausgaben die Verständlichkeit der Sprachwiedergabe verbessert.

Die Aktivierung des *Surround Virtualizer* erzeugt einen realistischen Surround-Sound für alle Kopfhörer oder Stereolautsprecher (diese Funktion steht nur dann zur Verfügung, wenn Kopfhörer oder externe Lautsprecher angeschossen werden).

Das Dolby Symbol erscheint in allen Audio- und Video-Playern, die auf deinem Gerät installiert sind, um den Klang von Audio- und Videodateien zu verbessern. Du kannst es wieder deaktivieren, indem du auf das  $\bigcup$  Symbol tippst.

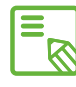

Die Nutzung anderer Anwendungen mit eigenen Equalizern deaktiviert automatisch die Dolby Funktion, um Konflikte zwischen beiden Systemen zu vermeiden.

#### News & Wetter

Diese Anwendung stellt einen Wetterinformationsdienst in Echtzeit sowie internationale Nachrichten von allgemeinem Interesse zur Verfügung. Neben dieser Anwendung können drei verschiedene Widgets auf dem Startbildschirm angezeigt werden, um in einfach und schnell auf die entsprechenden Informationen zugreifen zu können. Diese Widgets beinhalten Informationen zum aktuellen Wetter, internationale Nachrichten oder beides zusammen.

Weiter vorne in diesem Handbuch befindet sich die Beschreibung für die Anzeige von Widgets auf dem Startbildschirm.

# DIENSTPROGRAMME

# Rechner

Unter den Dienstprogrammen deines Smartphones findest du unter anderem einen praktischen Taschenrechner. Mit ihm kannst du sowohl einfache grundlegende Rechenoperationen als auch einige fortgeschrittene oder wissenschaftliche Operationen durchführen. Wenn du die Anwendung öffnest, werden dir die grundlegenden Rechenoperationen angezeigt. Wenn du auf dem Bildschirm nach rechts streichst, oder auf die **Menü-Taste tippst**, werden die **erweiterten** Optionen angezeigt.

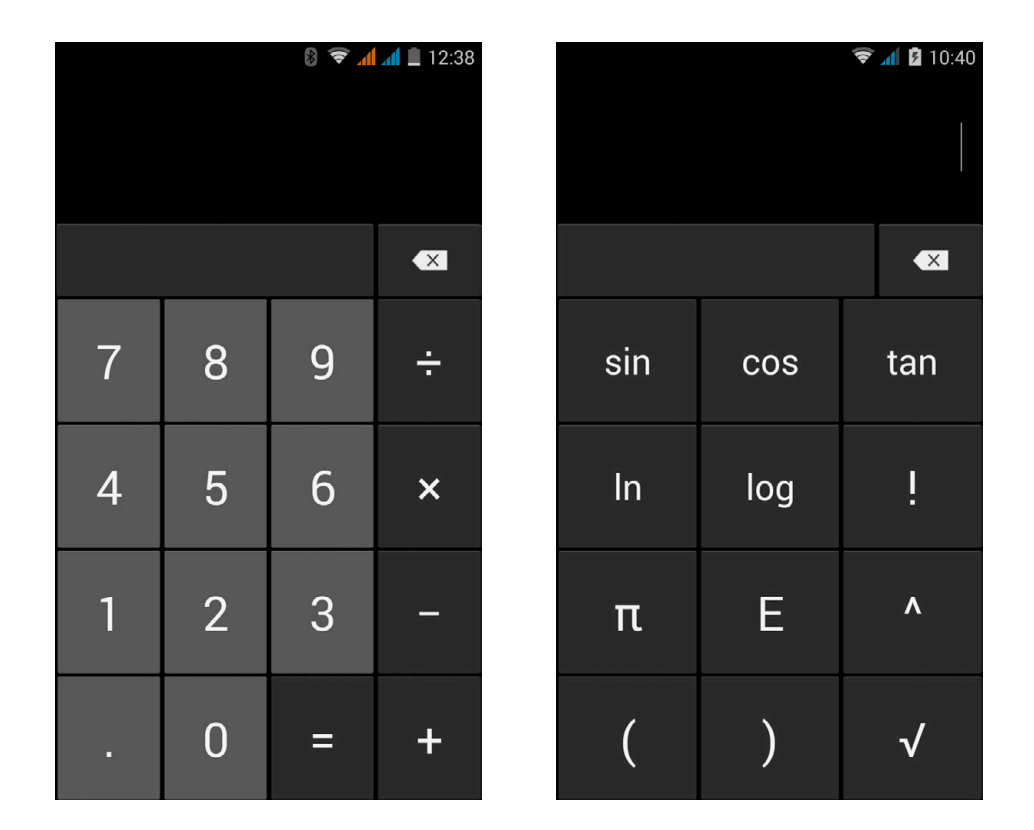

# Uhr

Im *Anwendungsmenü > Uhr* befindet sich in der ersten Registerkarte die Weckerfunktion. Hier kannst ganz einfach alle deine Alarmfunktionen verwalten.

Du kannst gleichzeitig verschieden Alarme einstellen und verschiedene Parameter für den jeweiligen Alarm auswählen. Du kannst die Alarme benennen, angeben, ob sie wiederholt oder nur einmal aktiviert werden sollen. Leg die Wochentage fest, an denen die Alarme aktiviert werden sollen, weis ihnen einen Klingelton zu und lege fest, ob die Vibration aktiviert werden soll.

Du kannst deine Alarme beliebig löschen oder neu erstellen. Wenn du einen Alarm vorübergehend deaktivieren möchtest, ohne ihn zu lösen, wische den Regler neben der Startzeit nach links.

#### Ausführliches Benutzerhandbuch **AOUARIS E4** Dienstprogramme

Innerhalb der Uhr findest du unter anderem auch Funktionen, um dir die aktuelle Tageszeit eines beliebigen Punktes auf der Welt anzeigen zu lassen, einen Timer mit Countdown-Funktion oder eine praktische Stoppuhr mit Intervall-Funktion.

### Soundrecorder

Ein weiteres Dienstprogramm auf deinem bq Smartphone ist der Soundrecorder. Mit ihm kannst du einfache Tonaufnahmen machen. Stelle die Sprachqualität auf Hoch oder Standard und lege den Aufnahmemodus fest: *Normal*, *Treffen* oder *Konferenz*.

Tippe auf den roten Punkt unten links, um eine Aufnahme zu starten. Der Zeitzähler im oberen Bereich und die Messanzeige in der Mitte werden aktiviert. Mit den Schaltflächen am unteren

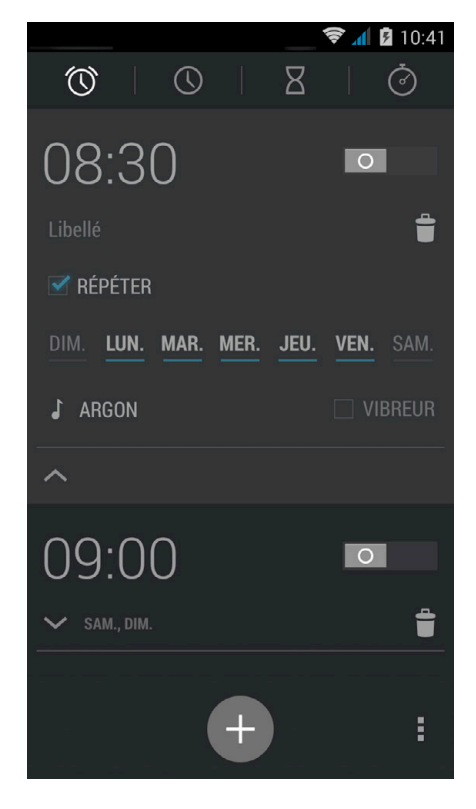

Bildschirmrand kannst du die Aufnahme unterbrechen oder beenden. Sobald du die Stop-Taste drückst, wirst du vom System gefragt, ob du die Aufnahme speichern oder verwerfen möchtest. Wenn du auf die **E**Taste tippst, werden die gespeicherten Aufnahmen angezeigt.

# FM Radio

Im Anwendungsbereich findest du die Anwendung FM-Übertragung.

Mit dieser Anwendung kannst du deine Lieblingssender hören und Sendungen speichern. Tippe auf die  $\langle \rangle$ Tasten im unteren Bereich, um einen Sender manuell mit der Senderskala einzustellen. Wenn du einen Sender automatisch suchen möchtest, tippe auf  $\blacktriangleright$  Tippe auf Weitere Optionen und Suchen, um durch alle verfügbaren Frequenzen zu scannen.

Tippe auf das  $\equiv$  Symbol, um die Liste der verfügbaren Radiosender aufzurufen. Deine Lieblingssender kannst du dir als Favoriten markieren, indem du auf den Stern tippst. Wenn du einen Sender als Favorit markiert hast, kannst du durch Tippen und Halten seinen Namen ändern, um ihn in der Senderliste leichter wiederzufinden.

Im Menü Weitere Optionen kannst du die Option Lautsprecher auswählen, wenn du die Radioübertragung über die Lautsprecher deines Telefons anstatt über die Kopfhörer hören möchtest. Mit der UKW Aufnahme Option kannst du eine laufende Radiosendung auf deinem Telefon speichern.

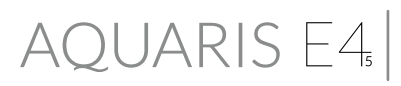

### **Sprachsuche**

Auf dem Startbildschirm befindet sich ein Mikrofonsymbol. Tippe auf dieses Widget, um die Sprachsuche zu starten. Mit dieser Anwendung kannst du Schnellsuchen zu einem beliebigen Thema durchführen und schnell und einfach Anwendungen wie zum Beispiel Karten öffnen.

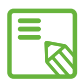

Um das Radio verwenden zu können, müssen die Kopfhörer im Gerät eingesteckt  $\mathbf S$  sein, da sie als Antennen genutzt werden.

# ANHÄNGE

## ANHANG A: OTA-Aktualisierungen

OTA ist die englische Abkürzung für "Over the air", was soviel wie "über die Luft" bedeutet. Dieser Name bezieht sich auf die Art und Weise, wie Firmware-Aktualisierungen auf dein Gerät geladen werden: mit einer Datenverbindung, die fast ohne Eingreifen des Benutzers auskommt, und ohne andere komplexe Verfahren.

Dein Gerät überprüft in regelmäßigen Abständen ob Aktualisierungen für das Betriebssystem zur Verfügung stehen. Diese beinhalten in der Regel Leistungsverbesserungen und neue Funktionen. Sobald das System ein verfügbares Update findet, wirst du über ein Pop-up-Fenster darüber informiert und aufgefordert, die Installation zu bestätigen. Das Datenpaket der Aktualisierung sollte über ein WLAN-Netzwerk heruntergeladen werden.

Der Update-Prozess führt dich schnell und bequem durch die Installation.

Bei Bedarf kannst du manuell überprüfen, ob eine Aktualisierung zur Verfügung steht. Tippe dafür auf *Einstellungen > Über das Telefon > Update*. Eine Mitteilung informiert dich darüber, dass dein System nach verfügbaren Aktualisierungen sucht. Steht ein Update zur Verfügung, kann es wie oben beschrieben installiert werden.

# ANHANG B: Technische Daten

Alle technischen Daten und Informationen zu deinem Gerät findest du auf unsere Website unter dem Link: www.bq.com/de/smartphones.html

Nachdem du das entsprechende Modell deines Smartphones ausgewählt hast, findest du im Abschnitt Technische Daten alle technischen Informationen zu deinem Handy.

In dieser Tabelle findest du nützliche Information wie zum Beispiel:

- · Abmessungen und Gewicht
- · Display
- · Interner Speicher
- · Prozessor
- · Akku
- · Betriebssystem
- · Konnektivität
- · Systemfunktionen

ANHANG C: Reinigung und Sicherheit

#### *Reinigung*

Schalte dein Gerät aus, bevor du es reinigst, und ziehe alle Systemstecker und Netzkabel ab. Achte darauf, dass das Display komplett trocken ist, bevor du es wieder einschaltest oder ein Kabel anschließt. Benutzte keine Flüssigkeiten oder Reinigungssprays, um die Bildschirmoberfläche oder das Gehäuse zu reinigen.

Display: Benutze ein sauberes, weiches und fusselfreies Tuch, um Staub und Schmutz vom Bildschirm zu entfernen. Für die Entfernung von Fingerabdrücken und Flecken kannst du ein Tuch mit einem milden Reinigungsmittel verwenden.

Gehäuse: Verwende für das Gehäuse ein feuchtes, weiches Tuch mit einer milden Reinigungslösung. Spüle das Tuch mit klarem Wasser aus, wringe es gut aus und entferne eventuelle Rückstände auf dem Gehäuse.

#### *Sicherheit*

Befolge die folgenden Sicherheitshinweise, um Unfälle zu vermeiden:

- · Verwende keine beschädigten Netzkabel oder lose Steckdosen. Biege und knicke nie das Netzkabel. Fasse das Netzkabel nicht mit nassen Händen an. Ziehe das Ladegerät nie am Kabel aus der Steckdose.
- · Verwende das Gerät nicht während des Ladevorganges und fasse es auch nicht mit nassen oder feuchten Händen an.
- · Schlage nicht auf das Ladegerät und lasse es nicht fallen. Lade den Akku nur mit Ladegeräten, die vom Hersteller zugelassen sind.
- · Verwende das Gerät nicht während eines Gewitters. Behandle und entsorge den Akku und das Ladegerät mit Sorgfalt und Vorsicht.
- · Verwende keine beschädigten und undichten Lithium-Ionen-Akkus.
- · Verwende das Gerät nicht in der Nähe von Personen mit Herzschrittmachern. Nutze das Gerät nur mit einem Abstand von mehr als 15 cm, da es die Funktionalität des Herzschrittmachers beeinträchtigen kann.
- · Verwende das Gerät weder in einem Krankenhaus, noch in der Nähe von medizinischen Geräten, da sie durch die Signale beeinträchtigt werden können.
- · Wenn du dauerhaft ein medizinisches Gerät benutzt, vergewissere dich, dass es vor den Signalen des Smartphones geschützt ist. Wenn du ein Hörgerät benutzt, wende dich an den Hersteller bezüglich möglicher Interferenzen.
- · Schalte dein Gerät in explosionsgefährdeten Umgebungen aus. Beachte die entsprechenden Regeln, Anweisungen und Warnzeichen  $\bigwedge$ .
- · Verwende dein Gerät nie an Zapfsäulen (Tankstelle) oder in der Nähe von anderen brennbaren Chemikalien und/oder Sprengstoffen  $\bigwedge$ .
- · Lagere und/oder transportiere keine brennbaren Flüssigkeiten, Gase oder explosive Materialien im gleichen Raum (oder der gleichen Umgebung), in dem sich dein Gerät, Teile oder Zubehör befinden  $\bigwedge$ .
- · Schalte dein Gerät aus, wenn du dich in einem Flugzeug befindest, da die elektronischen Geräte an Bord durch die Frequenzen des Gerätes gestört werden können.
- · Länger andauernde Einwirkungen von hohen Schalldruckpegeln können zu bleibenden Gehörschäden führen. Wir empfehlen, die Kopfhörer während des Fahrradfahrens, des Laufens oder in Bereichen mit viel Verkehr und Lärm nicht zu benutzen.
- · Verwendung des Telefons während Autofahrten: Einige Fahrzeughersteller gestatten die Verwendung von Handys in ihren Fahrzeugen nur, wenn diese mit einer Freisprecheinrichtung und einer externen Antenne ausgestattet sind. Informiere dich bei deinem Autohändler, ob dein Handy oder deine Bluetooth-Freisprecheinrichtung die Elektronik des Fahrzeugs stört. Richte deine gesamte Aufmerksamkeit auf das Fahren und beachte die örtlichen Vorschriften und Gesetze zur Verwendung von kabellosen Geräten während der Fahrt.
- · Manche Funktionen hängen von der jeweiligen GPS-Standortbestimmung ab. Mundo Reader S.L. erteilt keine Zusicherungen oder Garantien für die Richtigkeit dieser Standortinformationen.
- · Wenn das Gerät standortbasierte Informationen verwendet, können in Abhängigkeit der Verfügbarkeit des Mobilfunknetzes Unterbrechungen oder Fehler auftreten. Beachte, dass diese Funktionen in bestimmten Umgebungen (in Gebäuden oder in der Nähe von Gebäuden) nur eingeschränkt oder gar nicht zur Verfügung stehen.
- · Lass dich während der Fahrt nicht von der GPS-Funktion ablenken.
- · Notrufe. Wir können nicht garantieren, dass Notrufe unter allen Bedingungen möglich sind. Verlass dich nicht ausschließlich auf dein Handy, um Notrufe abzusetzen.

In einigen Mobilfunknetzen können bei der Aktivierung bestimmter Netzwerkdienste oder Telefonfunktionen bzw. in bestimmten Bereichen keine Anrufe getätigt werden.

- · Antenne: Die Verwendung des Gerätes mit einer Antenne, die nicht von Mundo Reader S.L. mitgeliefert wurde, kann das Telefon beschädigen, die Leistung des Gerätes beeinträchtigen und die gesetzlich festgelegten SAR-Werte (siehe Anhang C auf der nächsten Seite) überschreiten. Decke die Antenne nicht mit der Hand ab, da dies die Verbindungsqualität und die Akkulaufzeit beeinträchtigt. Darüber hinaus können die Gesprächs- und Standby-Zeiten verkürzt werden.
- · Flugmodus: Die Nutzung der Bluetooth- und WLAN-Funktionen ist an Bord eines Flugzeuges oder in anderen Bereichen möglicherweise verboten, in denen Funkübertragungen nicht zulässig sind. Bitte in solchen Umgebungen um Erlaubnis, bevor du die Bluetooth- oder WLAN-Funktionen aktivierst. Das Gleiche gilt für die Nutzung des Geräts im Flugmodus.

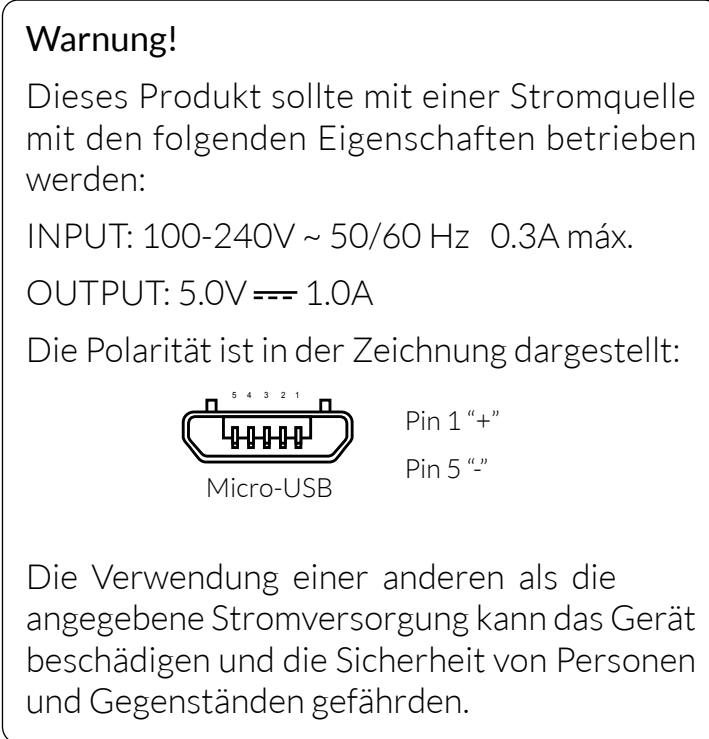

## ANHANG D: Informationen zur Funkwellenbelastung und SAR (Specific Absorption Rate, Spezifische Absorptionsrate)

Dieses Mobiltelefon entspricht den gültigen Bestimmungen zur Belastung durch Funkwellen. Diese Vorschrift basiert auf wissenschaftliche Richtlinien mit den entsprechenden Sicherheitsmargen, um die Sicherheit aller Personen unabhängig von ihrem Alter und Gesundheitszustand zu gewährleisten.

Die Bestimmungen Funkwellenbelastung verwenden als Maßeinheit den SAR-Wert, die Spezifische Absorptionsrate. Alle Mobiltelefone werden einem standardisierten SAR-Test unterzogen. Hierbei werden sie mit der höchsten zugelassenen Sendeleistung in allen Frequenzbändern getestet.

Der von der ICNIRP (International Commission on non-Ionizing Radiation Protection, Internationale Kommission für den Schutz vor nicht ionisierender Strahlung) empfohlene Richtwert liegt bei 2 W/kg (Watt pro Kilogramm).

Die höchsten SAR-Werte für dieses Telefonmodell sind:

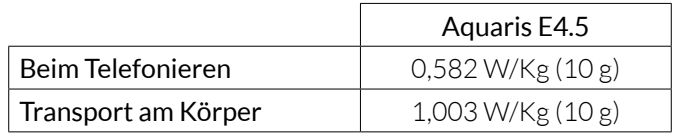

Dieses Gerät entspricht den Richtlinien über die Funkwellenbelastung, wenn es in einer normalen Position am Ohr benutzt wird oder wenn es mindestens 1,5 cm vom Körper entfernt ist. Für die Übertragung von Dateien oder Mitteilungen benötigt dieses Gerät eine entsprechende Verbindung mit dem Internet. Es ist möglich, dass die Übertragung von Dateien oder Mitteilungen verzögert wird, bis eine Internetverbindung verfügbar ist. Achte darauf, die oben genannten Hinweise zum Abstand zu befolgen, bis die Übertragung beendet ist.

# ANHANG E: Richtige Entsorgung dieses Produktes

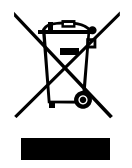

(Entsorgung von gebrauchten elektrischen und elektronischen Geräten). (Anzuwenden in den Ländern der Europäischen Union und anderen europäischen Ländern mit einem getrennten Entsorgungssystem).

Trenne diese Produkte von anderen Abfallsorten und recycle sie korrekt, um mögliche Umwelt- oder Gesundheitsschäden zu vermeiden. Auf diese Weise förderst du die nachhaltige Wiederverwendung von Ressourcen.

Als privater Nutzer kannst du dich an den Händler, bei dem du das Produkt gekauft hast, oder an die zuständigen Behörden wenden, um zu erfahren, wo und wie dieses Produkt umweltfreundlich recycelt werden kann.

Wenn du ein gewerblicher Nutzer bist, setzte dich mit deinem Lieferanten in Verbindung und überprüfe die Bedingungen des Kaufvertrages. Dieses Produkt und sein elektronisches Zubehör dürfen auf keinen Fall zusammen mit anderen Abfällen wie beispielsweise der Verpackung oder nicht elektronischen Materialien entsorgt werden.

## ANHANG F: Konformitätserklärung

Mundo Reader, S.L. Pol. Ind. Európolis Calle Sofía, 10 28232 - Las Rozas - Madrid (Spanien) Tel. +34 91 787 58 59 CIF: B85991941 Hergestellt in China

Erklärt, dass dieses Smartphone:

## bq Aquaris E4.5

den Richtlinien 1999/5/EG über Funkanlagen und Telekommunikationsendeinrichtungen (R&TTE), 2006/95/EG für elektrische Betriebsmittel zur Verwendung innerhalb bestimmter Spannungsgrenzen und 2004/108/EG über die elektromagnetische Verträglichkeit entspricht und die nachstehenden harmonisierten Normen erfüllt:

EN 301489-1 V1.9.2, EN 301489-3 V1.6.1, EN 301489-7 V1.3.1, EN 301489-17 V2.2.1, EN 301489-24 V1.5.1, EN 62479: 2010, EN 301908-1 V6.2.1, EN 301 908-2V5.4.1, EN 301511 V9.0.2, EN 300328 V1.8.1, EN 300440-2V1.4.1, EN 60950-1/A12:2011, EN 50360:2001/A1:2012, EN 50566: 2013, EN 62209-1: 2006, EN 62209-2: 2010, EN 55022: 2010, EN 55024: 2010, EN 55013:2013, EN 55020: 2007/A11: 2011.

Wende dich an die oben angegebene Adresse, um eine Kopie der Konformitätserklärung anzufordern.

Madrid, Mai 2014.

Alberto Méndez Peydró

CEO

 $C \in$  0168

Firmware-Version bq Aquaris E4.5: 1.2.2\_20140812-1357

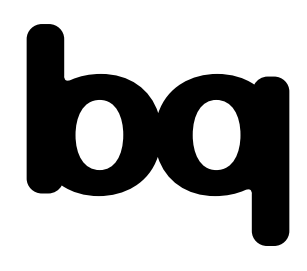

www.bq.com www.mibqyyo.com